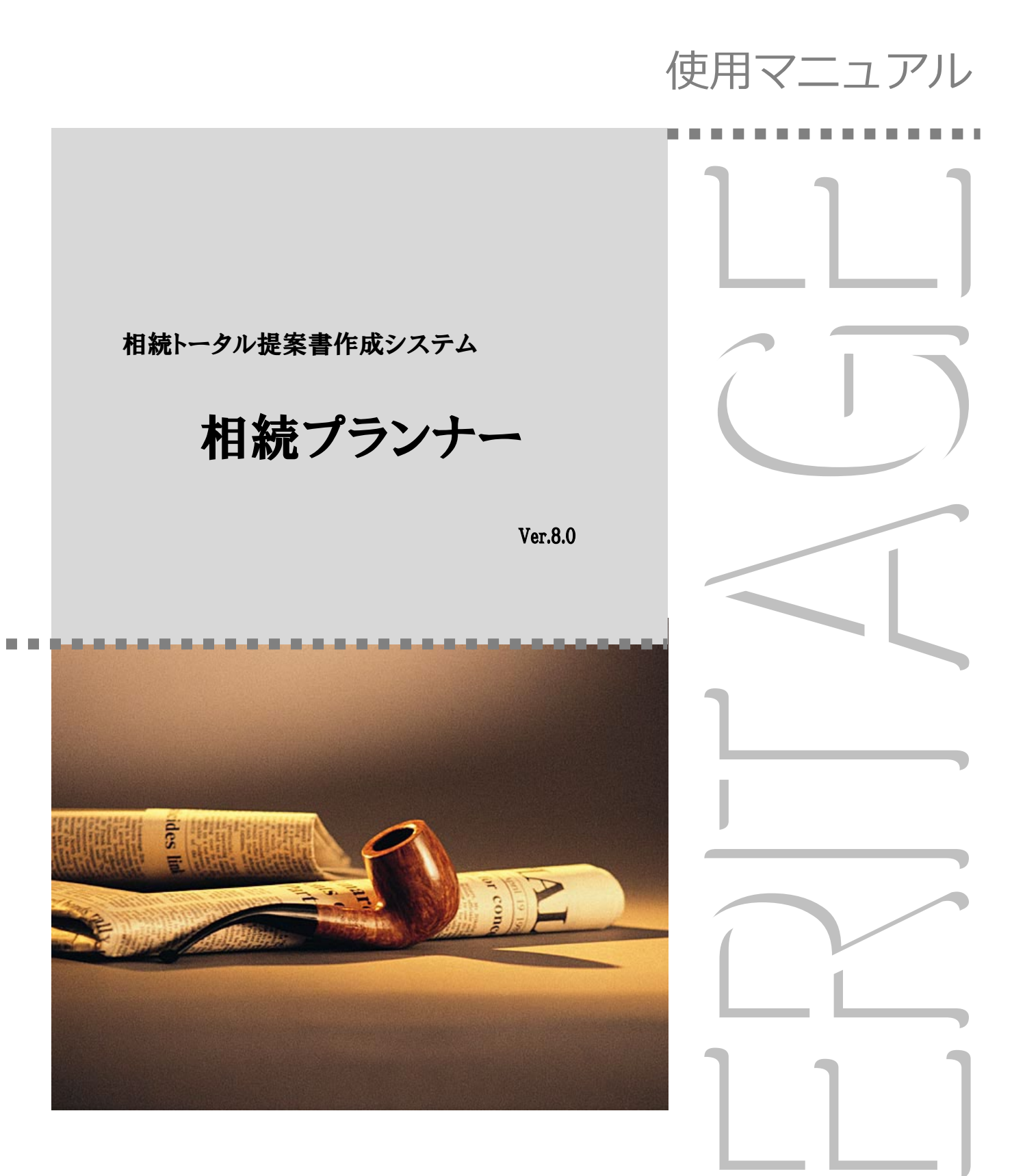

株式会社 鹿谷総合研究所

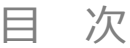

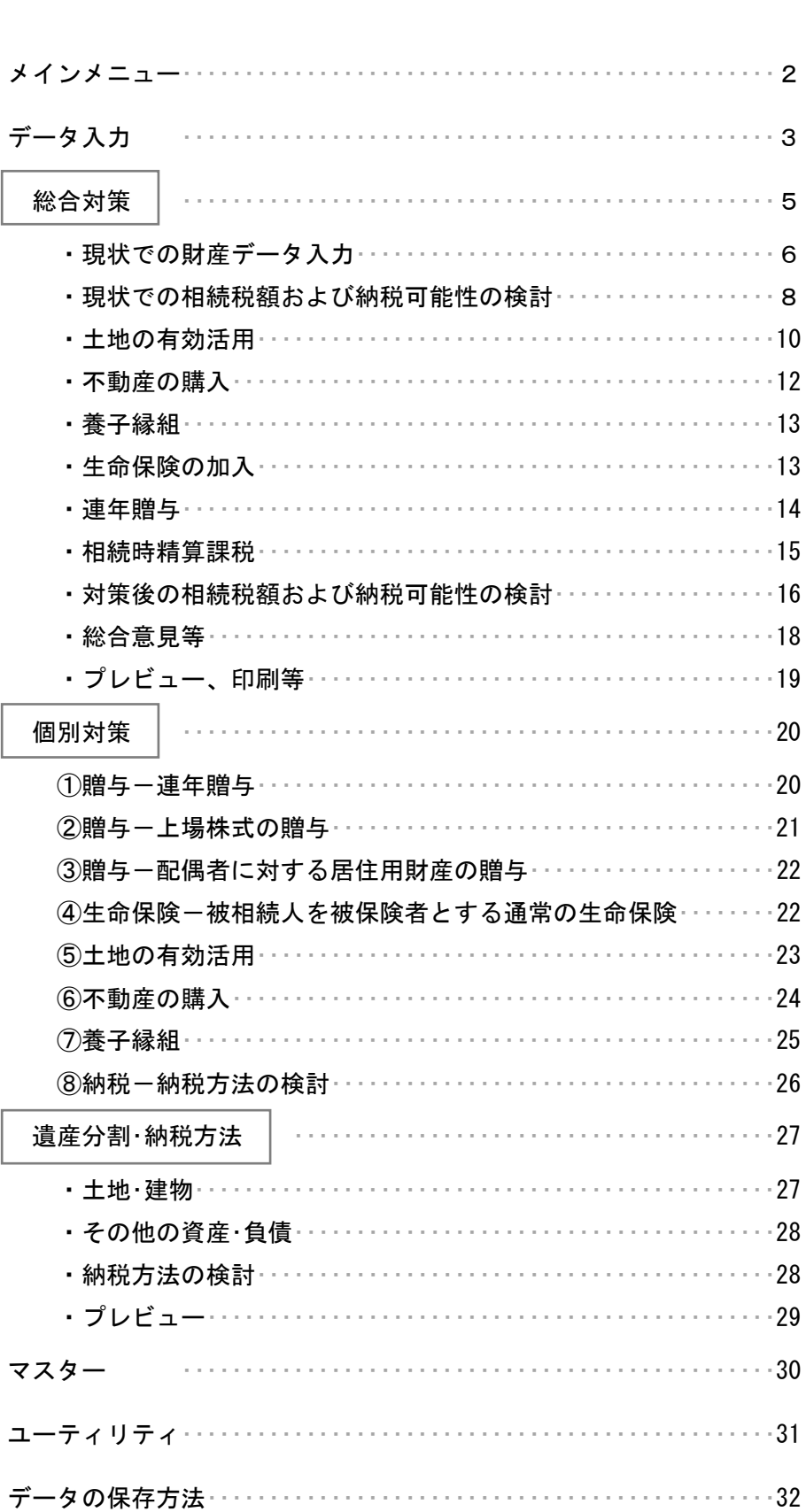

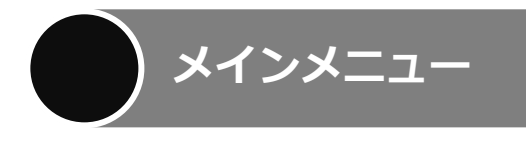

画面1はソフトが起動したとき最初に現れる画面で「メインメニュー」と言います。 それぞれのボタンの内容は、該当するページをご覧下さい。

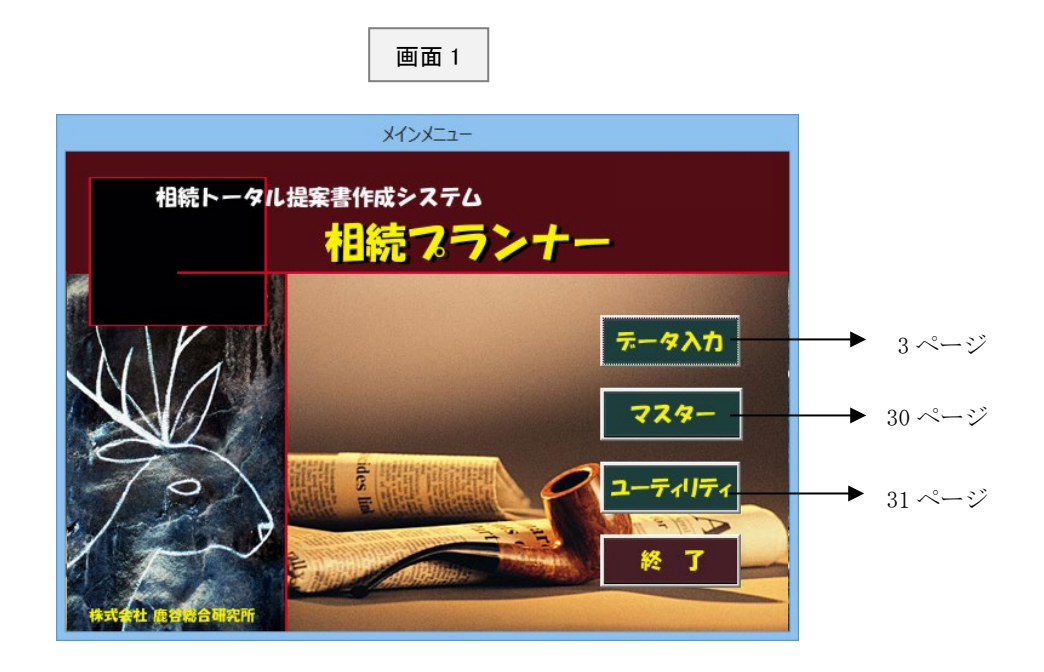

お問い合わせはこちらまでお願いいたします。

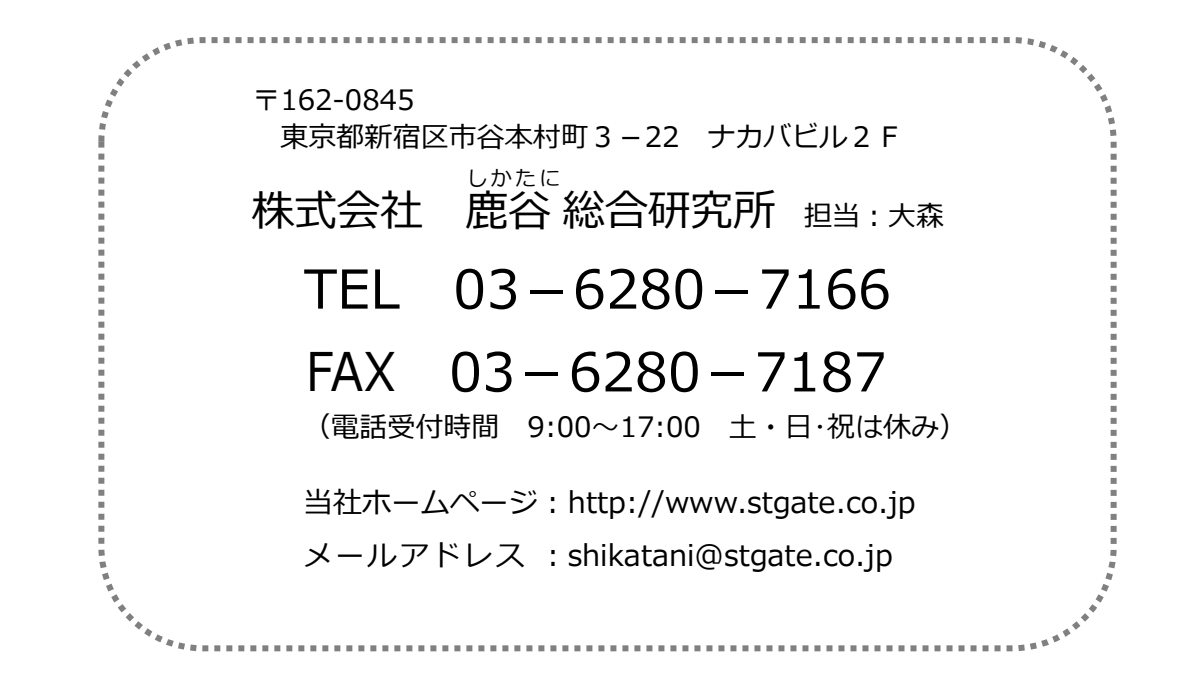

 $\overline{\phantom{a}}$ 

画面1(1 ページ)で「データ入力」をクリックしますと、画面2が表示されます。この画面は登録済みの データを一覧表示したものです。

既存のデータを修正する場合には、左側のお客様と、そのお客様に関するデータ名を選んだ後、右側の「選 択」ボタンをクリックして下さい。

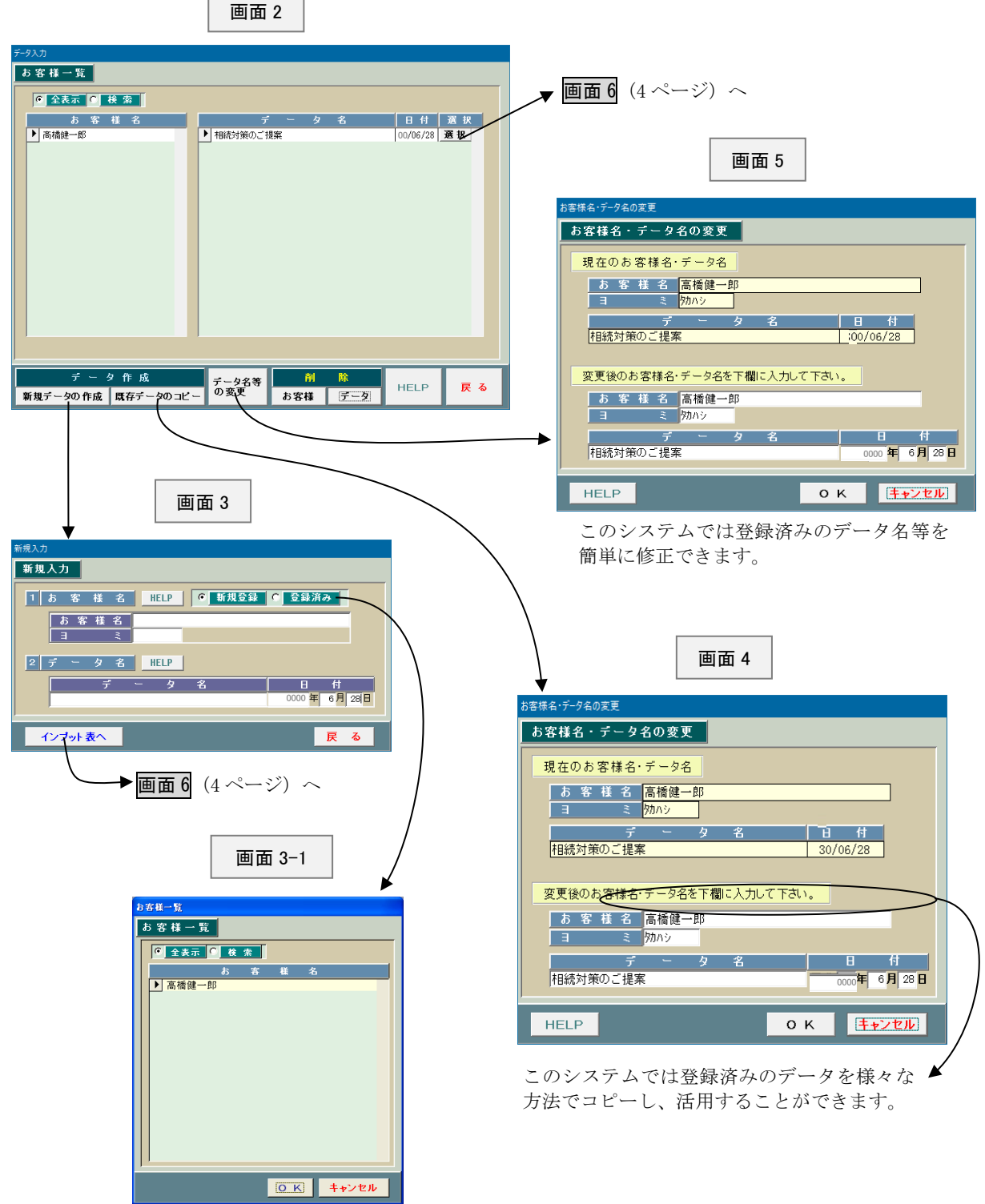

- 3 -

画面3(3ページ)で「インプット表へ」のボタンをクリックするか、画面2で「選択」ボタンをクリックします と、画面6~画面8が表示されますので、いずれかを選択します。

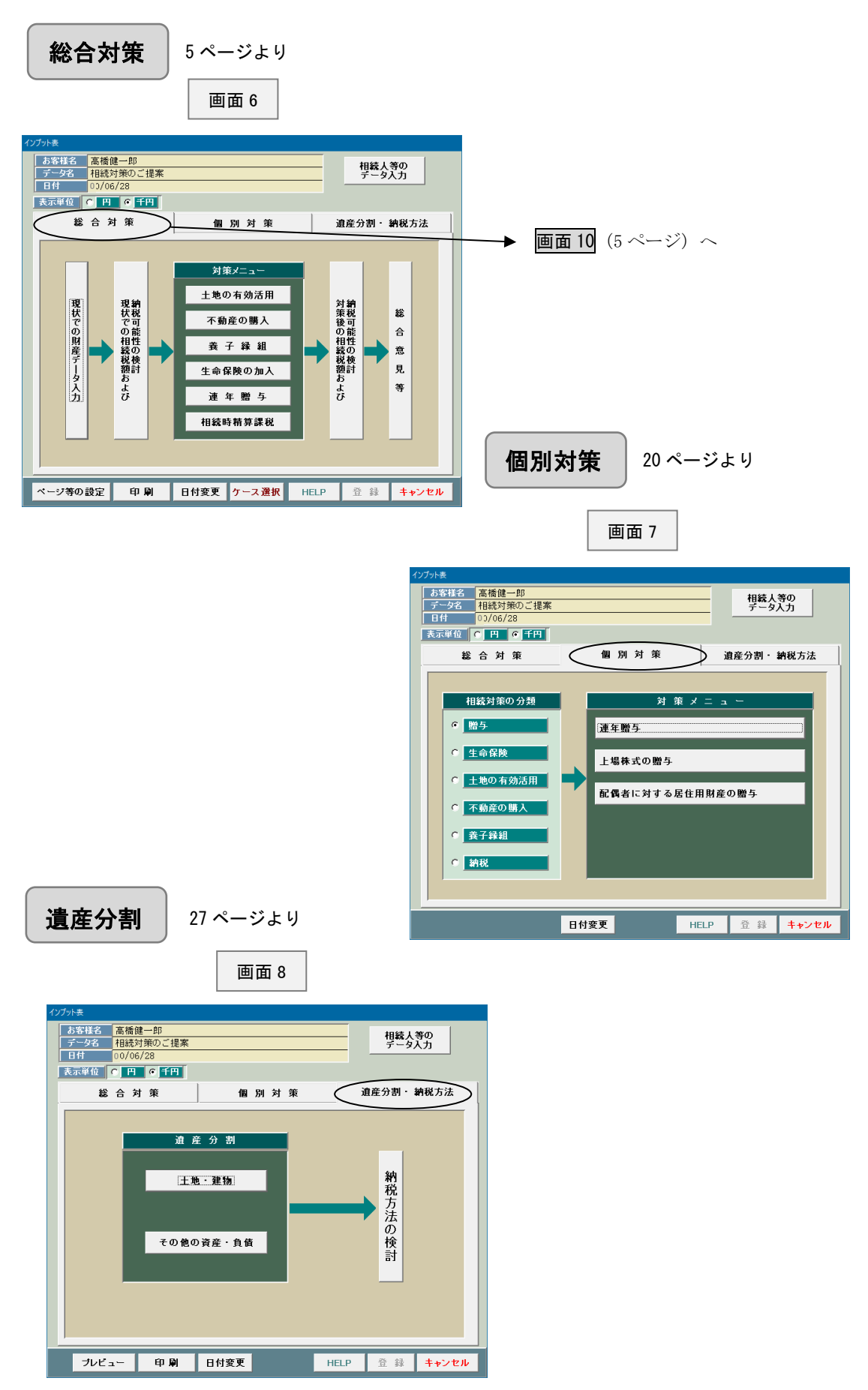

総合対策

画面9は様々な対策を組み合わせた場合の「総合対策」をお客様に提案する場合のインプット表一覧です。

まず最初に画面 10 でいずれかを選択し、相続人等に関する必要データを入力します。なお、相続人等に関 するデータは総合対策と個別対策で共通です。

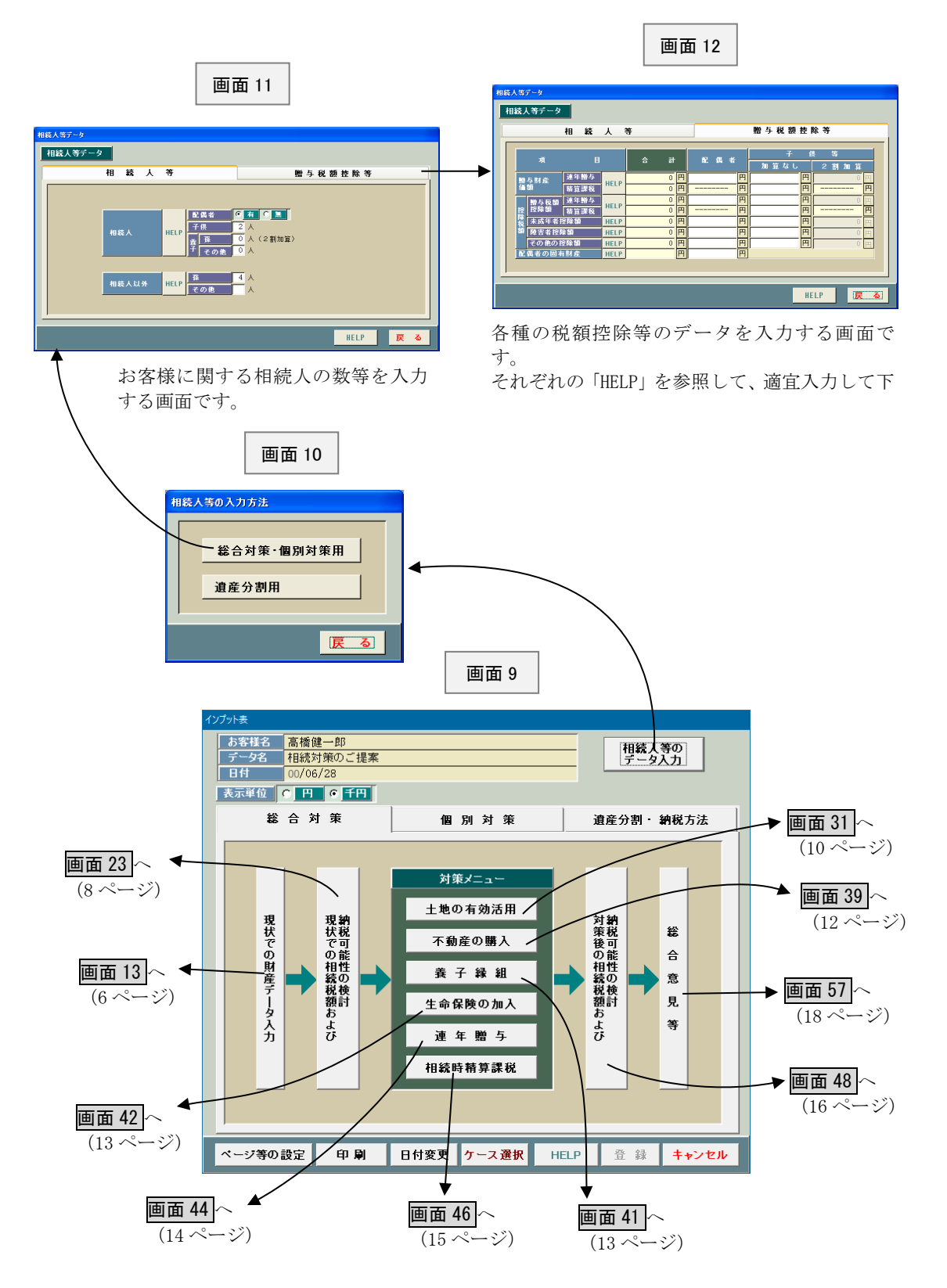

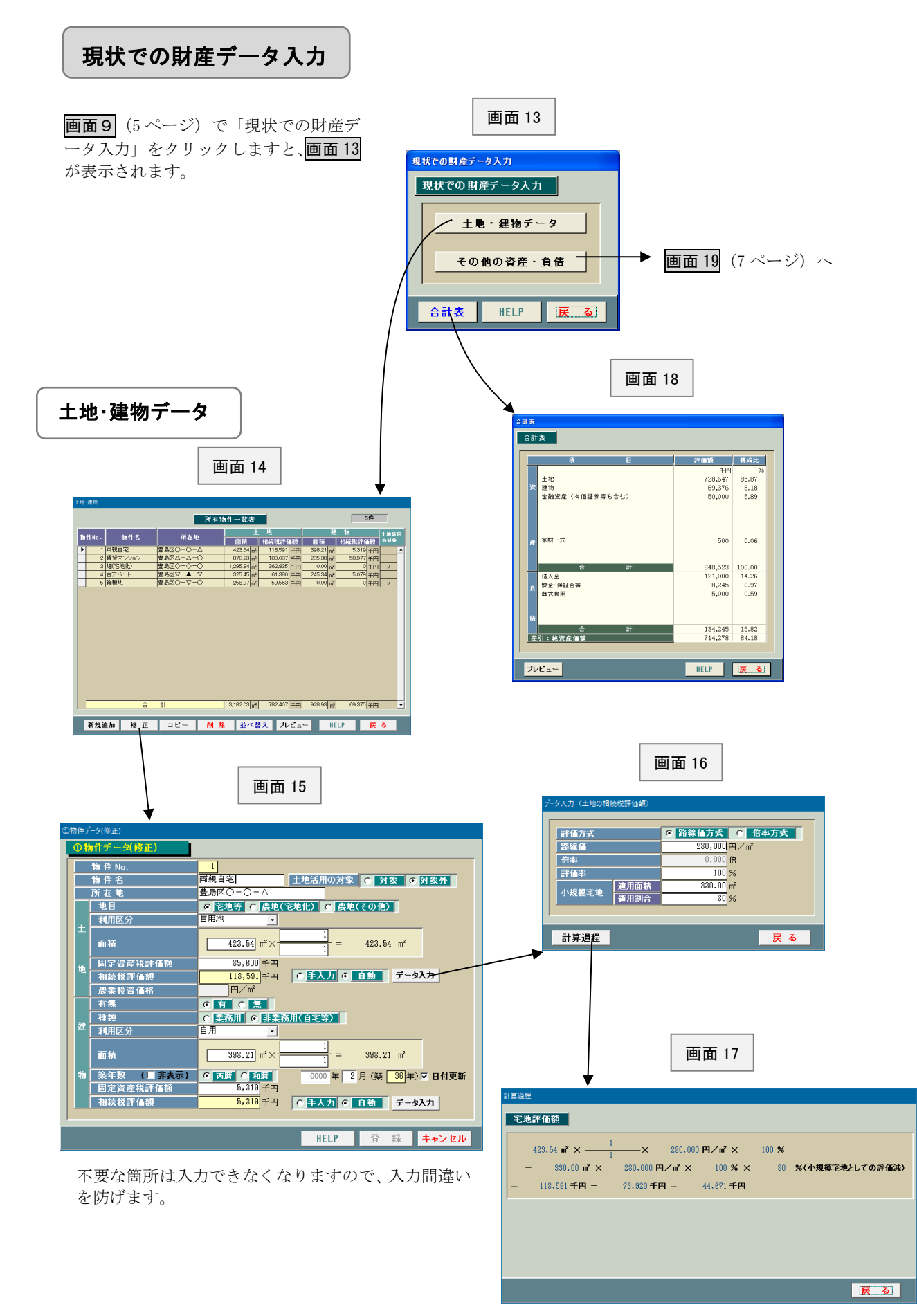

入力間違いを防ぐためにも計算過程を確認するよう にして下さい。なお、下欄には農地に関して納税猶予 がある場合に表示されます。

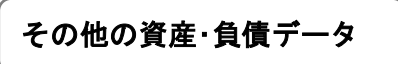

画面 13(6 ページ)で「その他の資産・負債データ」をクリックしますと、画面 19 が表示されます。

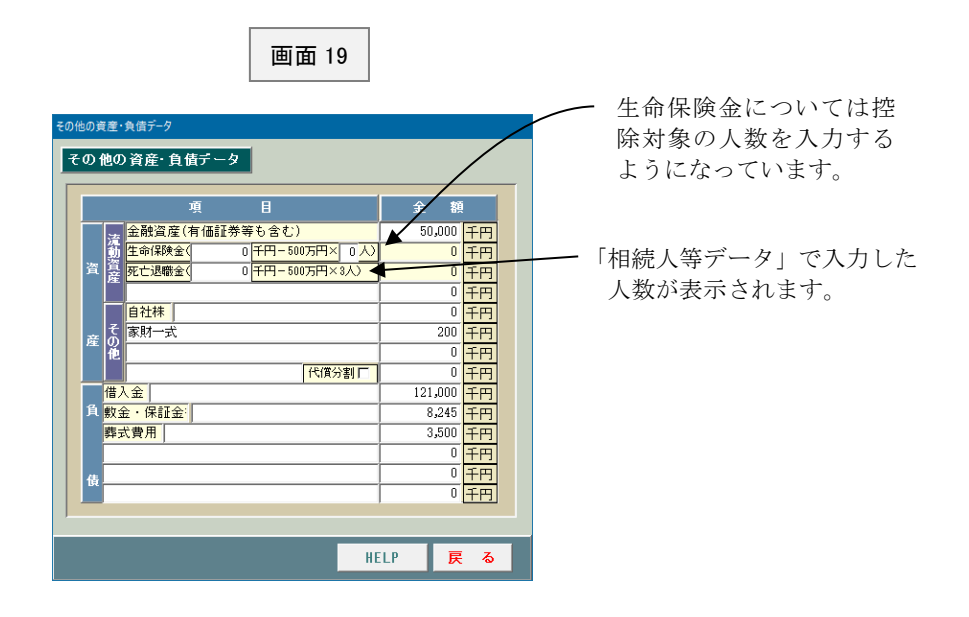

<代償分割があるケース>

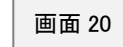

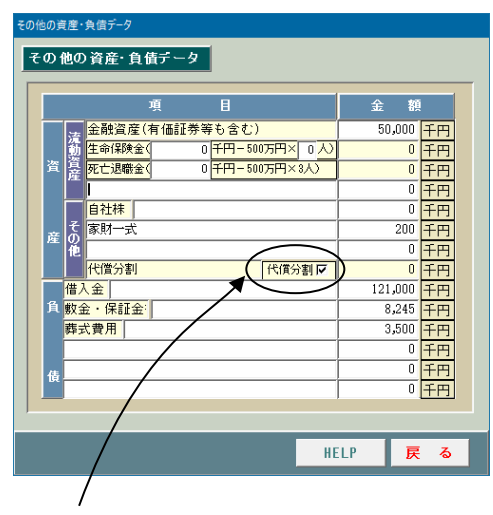

代償分割がある場合には 「レ」を付けます。

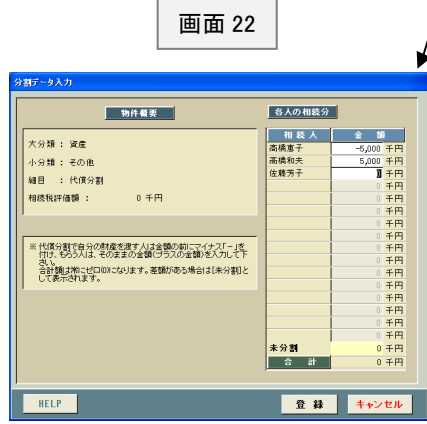

代償分割がある場合には「代償分割□」の箇所に 「レ」を付けます。そうしますと、この行が代償分 割のデータを入力する欄になります。なお、代償分 割の具体的なデータ入力は「遺産分割・納税方法」 の所で行ないます。

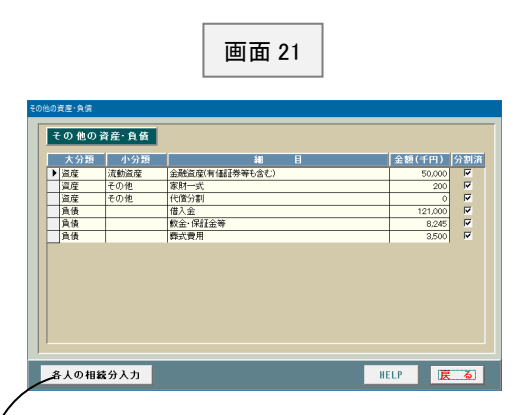

画面 20 で「代償分割」に「レ」を付けますと、 画面 21(遺産分割のうち、「その他の資産・負 債」を入力する画面)に「代償分割」を表示し た行が表示されます。

そこで、その行を選択した後、「各人の相続分 入力」ボタンをクリックしますと画面 22 が表 示されますので、適宜入力して下さい。

## 現状での相続税額および納税可能性の検討

画面9(5 ページ)で「現状での相続税額および納税可能 性の検討」をクリックしますと、画面23 が表示されます。

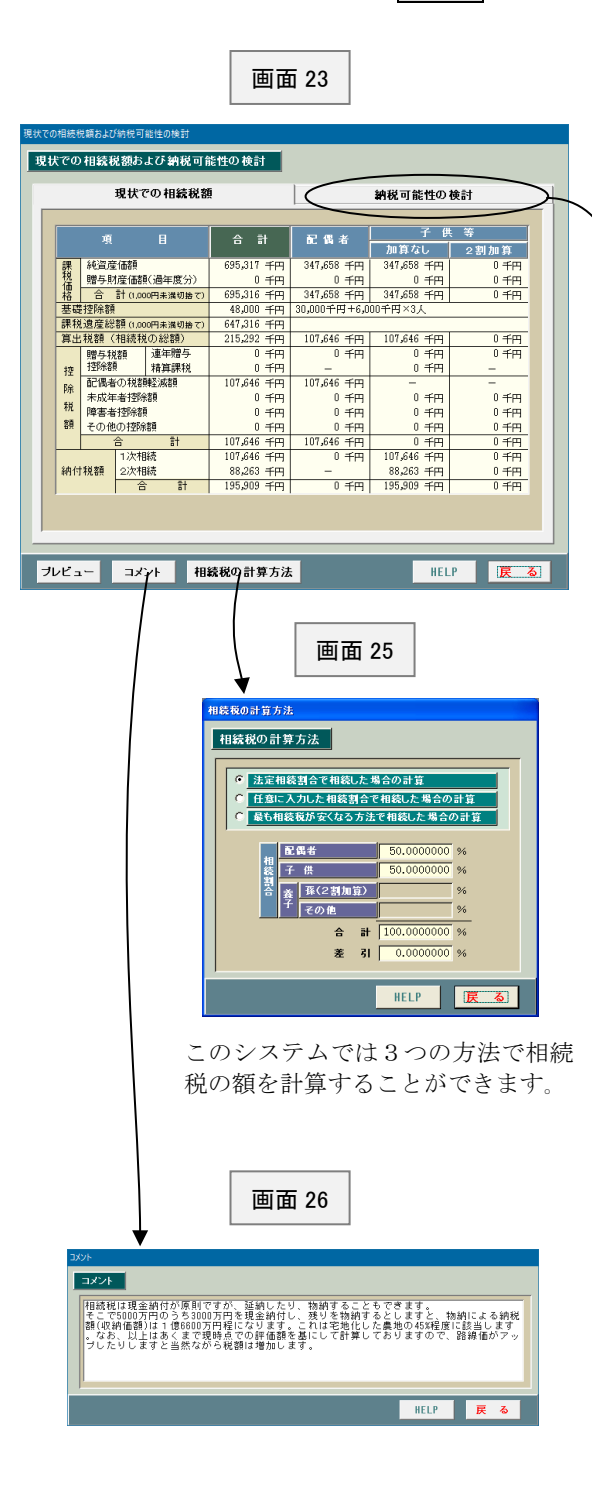

このシステムでは現状のままで相続が発生した 場合の相続税額のみならず、納税方法の検討ま でできるようになっております。納税方法の検 討までやる必要がない方は省略して下さい。た だし、あまり結論を急がない方が良い結果にな るケースが多いようです。

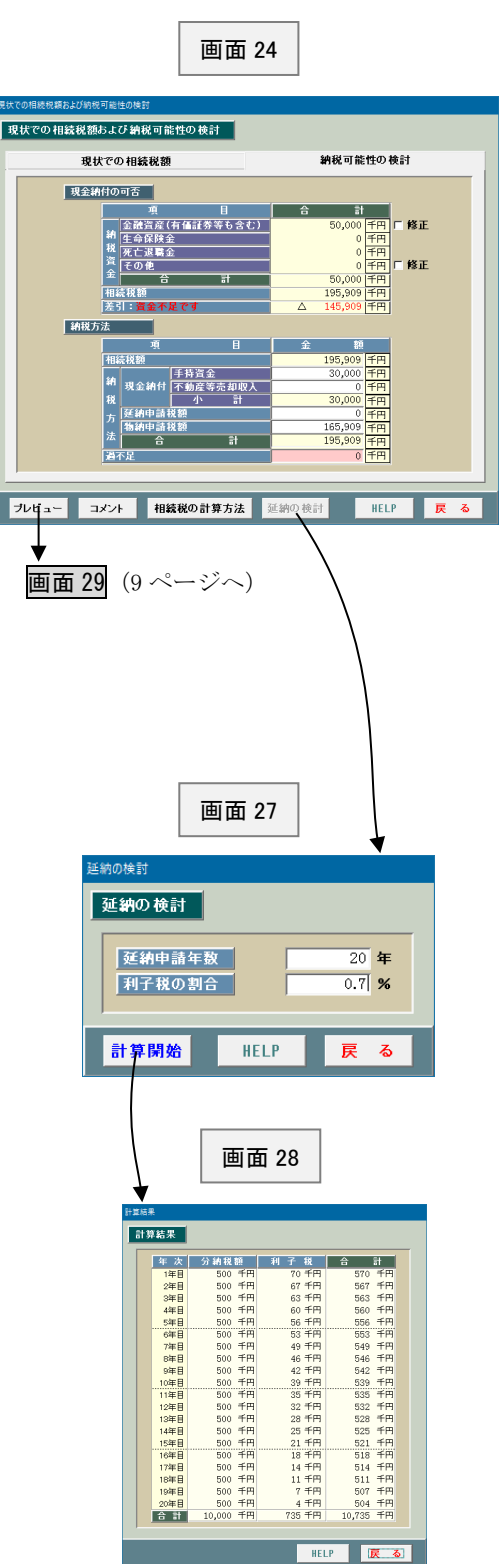

画面 24(8 ページ)で「プレビュー」をクリックしますと、画面 29 が表示 されます。このシステムは提案書を作成することが主な目的ですから、個々 の画面ごとに帳票を確認できるようになっております。

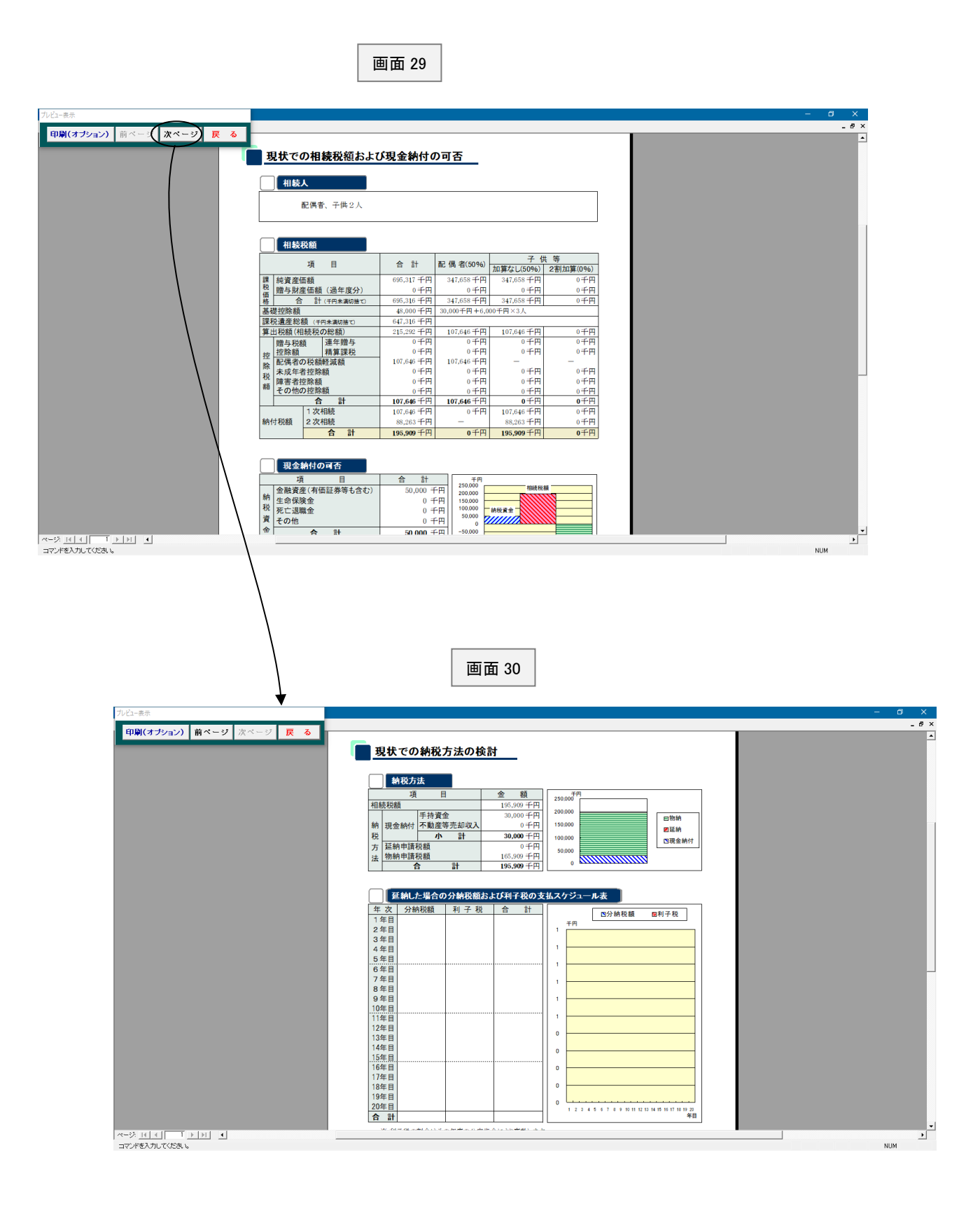

#### 土地の有効活用

Ī

面面9 (5ページ)で「土地の有効活用」をクリックしますと、画面31が表示されます。 初期値は画面15 (6ページ)の「土地活用の対象」で「対象」を選択したものだけが一覧 表示されます(最大 20 件)。

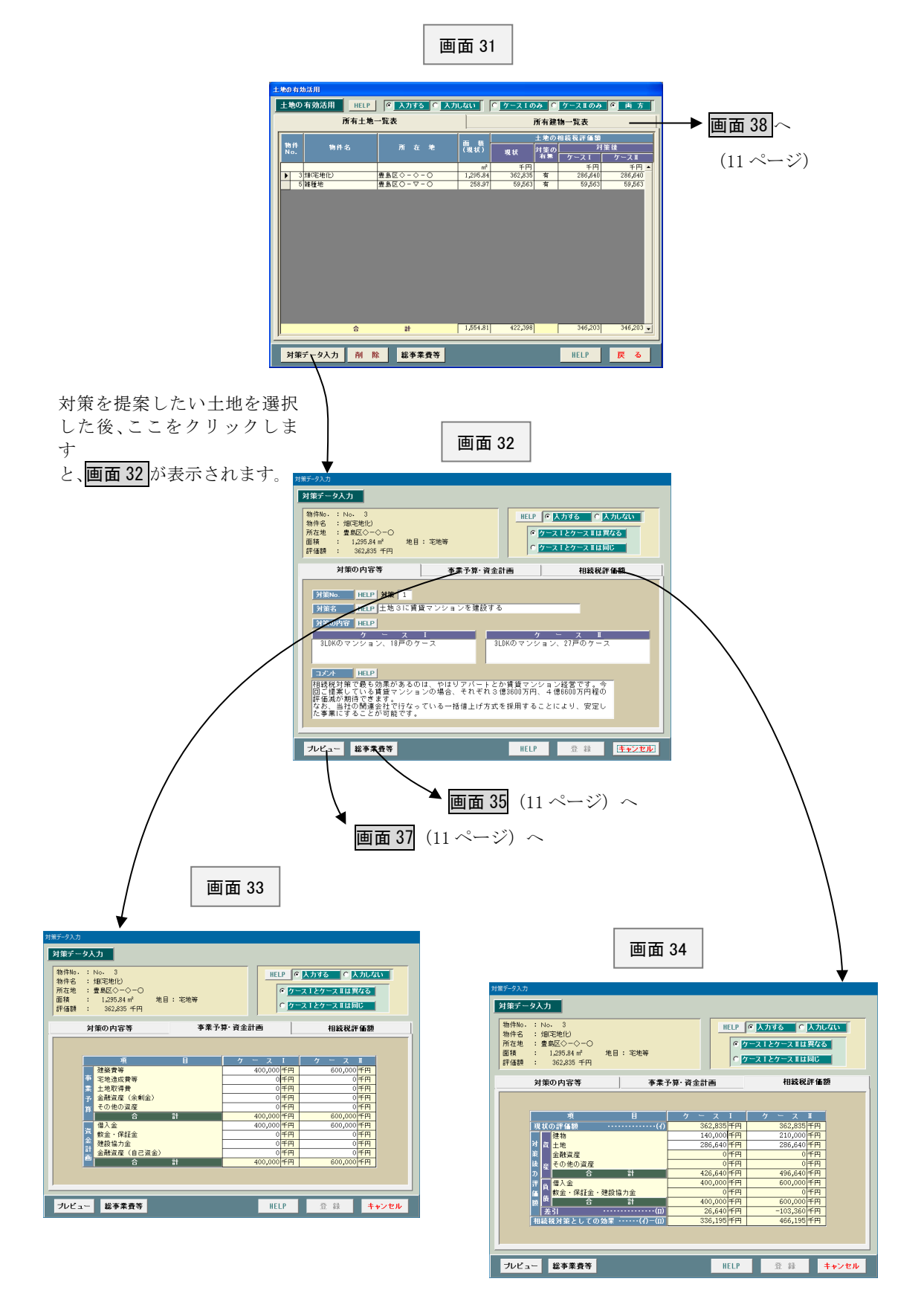

画面 32(10 ページ)で「総事業費等」をクリックしますと、画面 35 が表示されます。 この画面は事業費等の累計額を表示したものです。

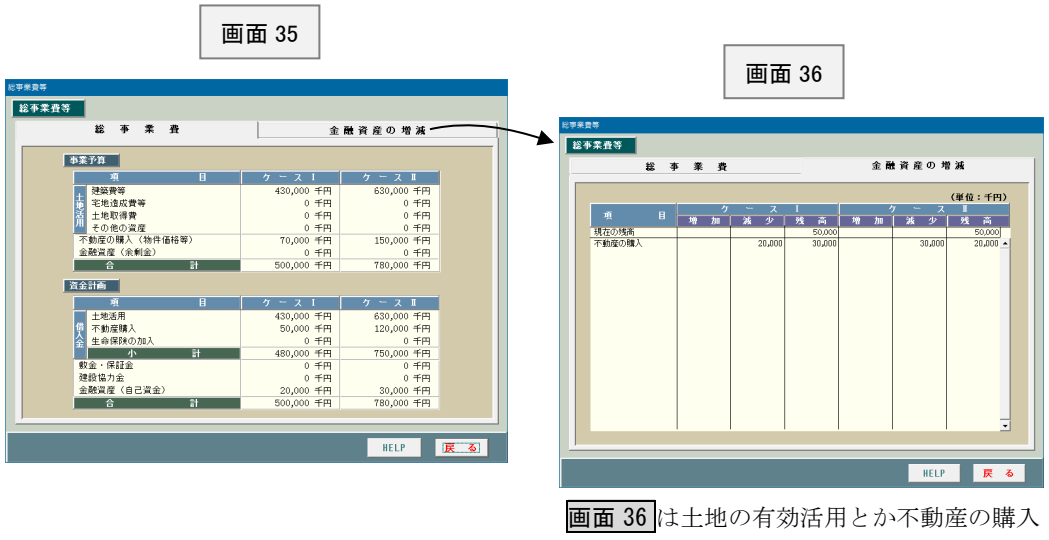

で金融資産を自己資金として充当した場合 の資金の動きを一覧表示したものです。 なお、「現在の残高」は画面19 (7ページ)で 入力したものです。

画面 32(10 ページ)で「プレビュー」をクリックしますと、画面 37 が表示されます。

 $\overline{1, 2, 3, 7}$ 

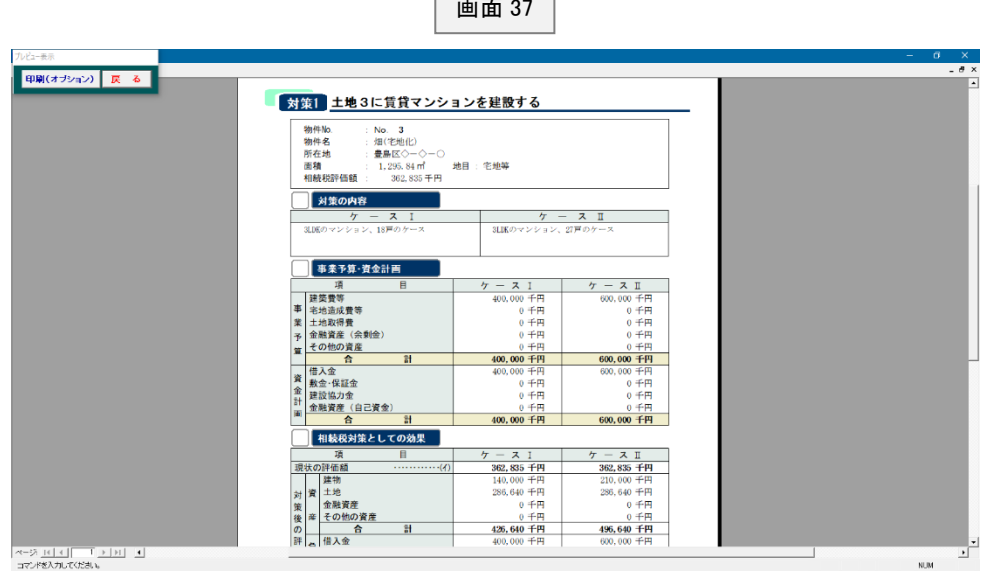

画面 38

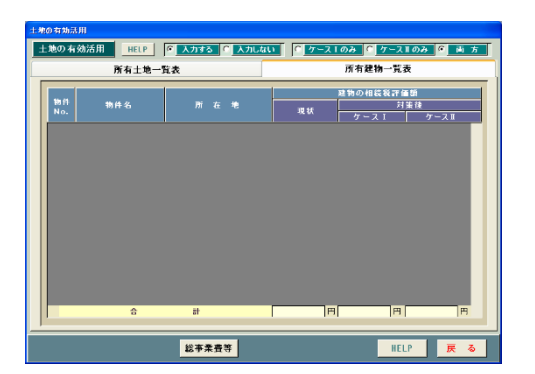

画面 31(10 ページ)で「所有建物一覧表」をクリック しますと、画面 38 が表示されます。 この画面は既存の建物を取り壊したり、売却した後の 金額を入力するものです。 新たに建築するものについては画面 33 とか画面 34 (10 ページ)で入力することになりますので、ご注意 下さい。

Ī

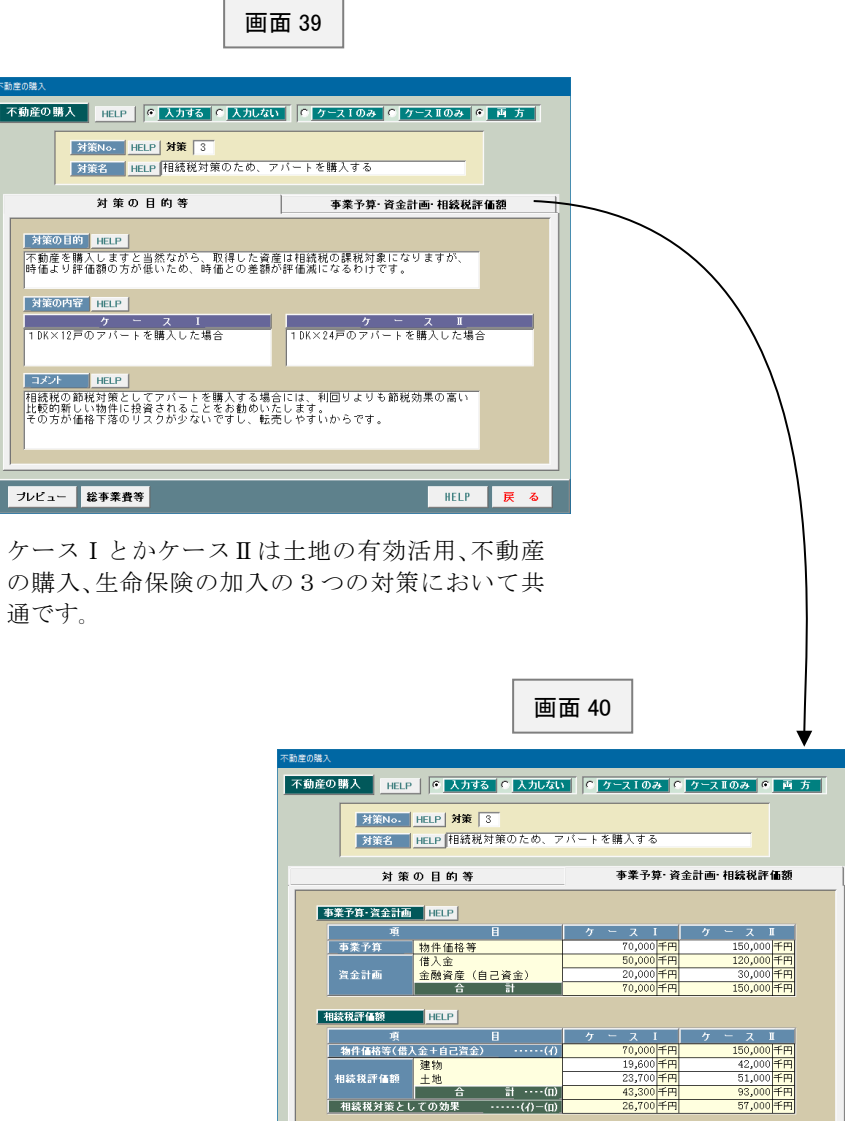

**オンピュー 総事業費等** 

画面9(5 ページ)で「不動産の購入」をクリックしますと、画面 39 が表示されます。

 $\overline{a}$ 

00千円<br>00千円<br>00千円

 $\begin{array}{c}\n0 \text{ H} \\
0 \text{ H} \\
0 \text{ H} \\
0 \text{ H} \\
0 \text{ H} \\
0 \text{ H} \\
0 \text{ H} \\
0 \text{ H} \\
0 \text{ H} \\
0 \text{ H} \\
0 \text{ H} \\
0 \text{ H} \\
0 \text{ H} \\
0 \text{ H} \\
0 \text{ H} \\
0 \text{ H} \\
0 \text{ H} \\
0 \text{ H} \\
0 \text{ H} \\
0 \text{ H} \\
0 \text{ H} \\
0 \text{ H} \\
0 \text{ H} \\
0 \text{ H} \\
0 \text{ H} \\
0 \text{ H} \\
0 \text{ H} \\
0 \text{ H} \\
0 \text{ H} \\
0 \text{ H} \\
0 \$ 

HELP | 戻る|

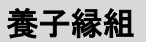

Ī

面面9(5ページ)で「養子縁組」をクリックしますと、画面41が表示されます。

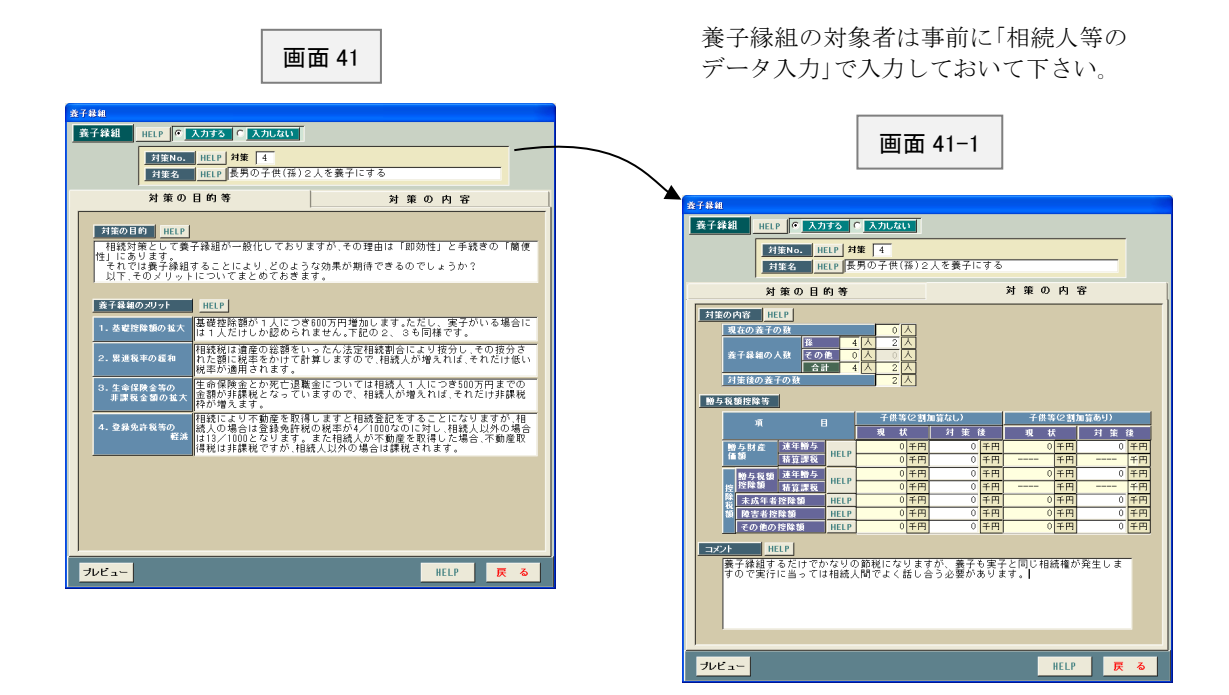

生命保険の加入

Ī

面面9 (5ページ)で「生命保険の加入」をクリックしますと、画面42 が表示されます。

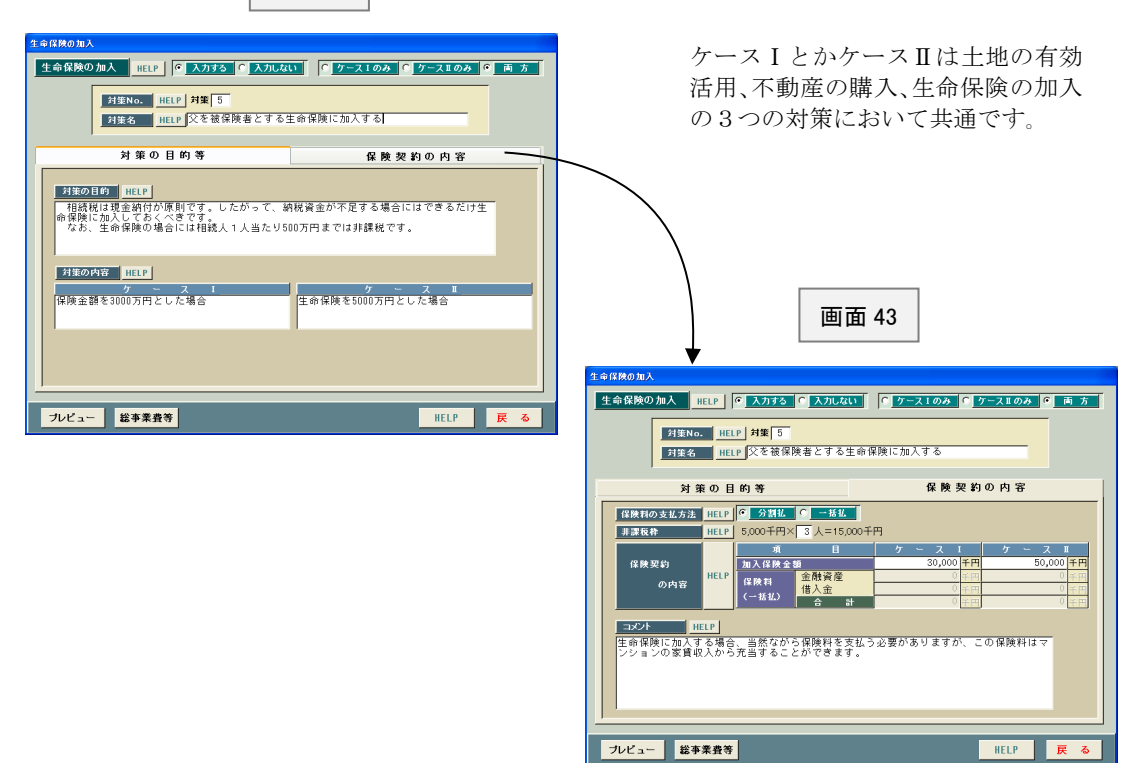

フレ

Ī

画面9(5 ページ)で「連年贈与」をクリックしますと、画面 44 が表示されます。

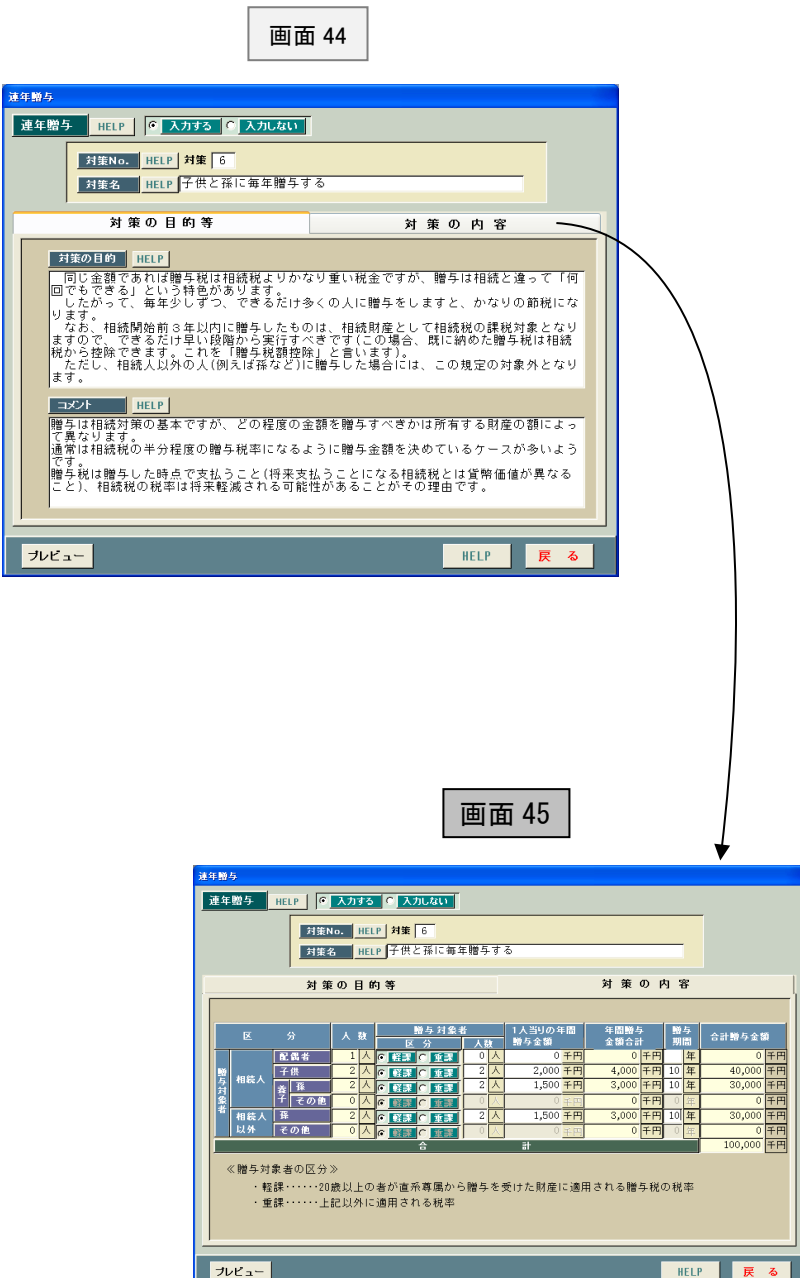

**画面 45** は相続人等に連年贈与する場合のインプット表 です。

贈与対象者は事前に「相続人等のデータ入力」で入力し ておいて下さい。

## 相続時精算課税

88.B

ヮ

Ī

 画面9(5 ページ)で「相続時精算課税」をクリックしますと、画面 46 が表示されます。 **─────**<br>この画面は相続時精算課税制度を使って子供に財産を贈与する場合のインプット表です。

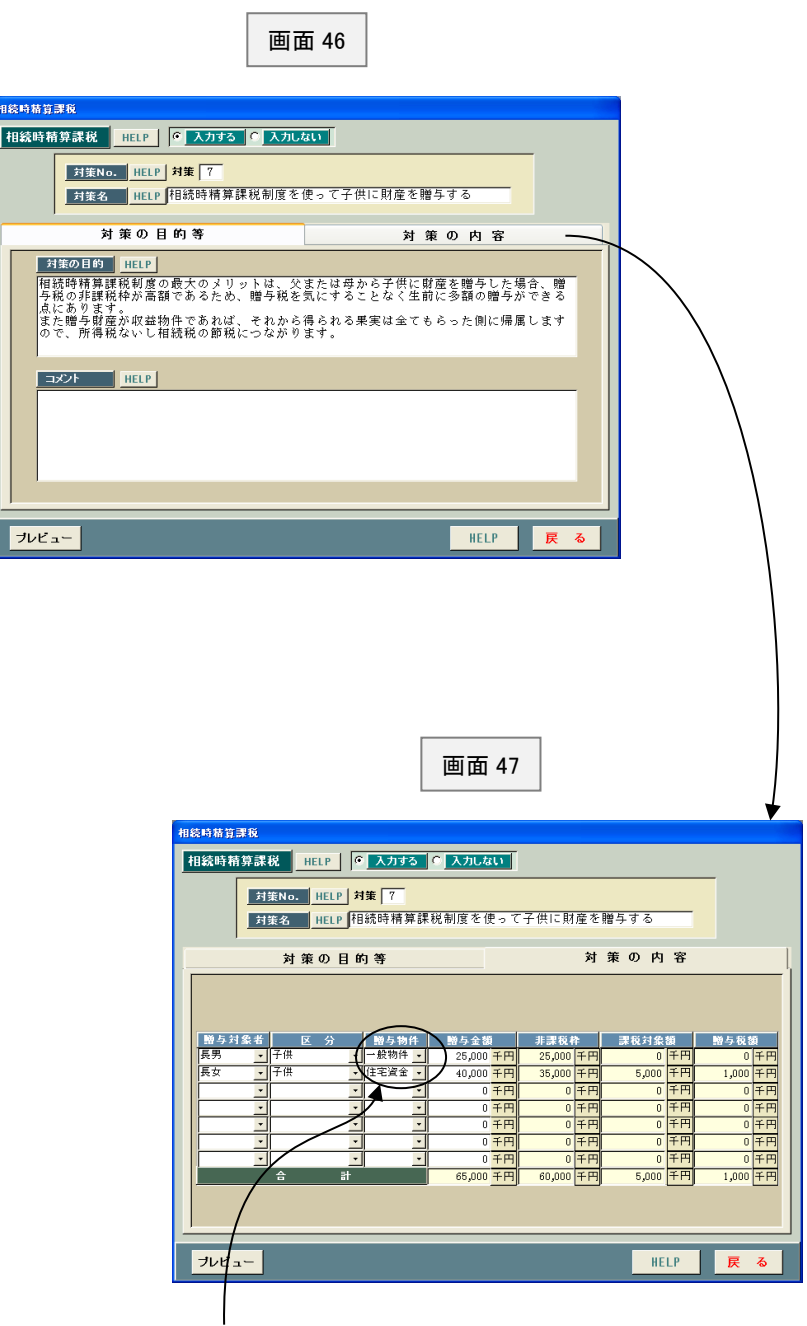

贈与する物件がいずれであるかを選択します。ただし、 いずれを選択しようと具体的な財産を指定するわけでは ありません。あくまで贈与税の非課税額に違いが生ずる だけです。

## 対策後の相続税額および納税可能性の検討

Ξ

 画面9(5 ページ)で「対策後の相続税額および納税可能性の検討」をクリック しますと、画面 48 が表示されます。

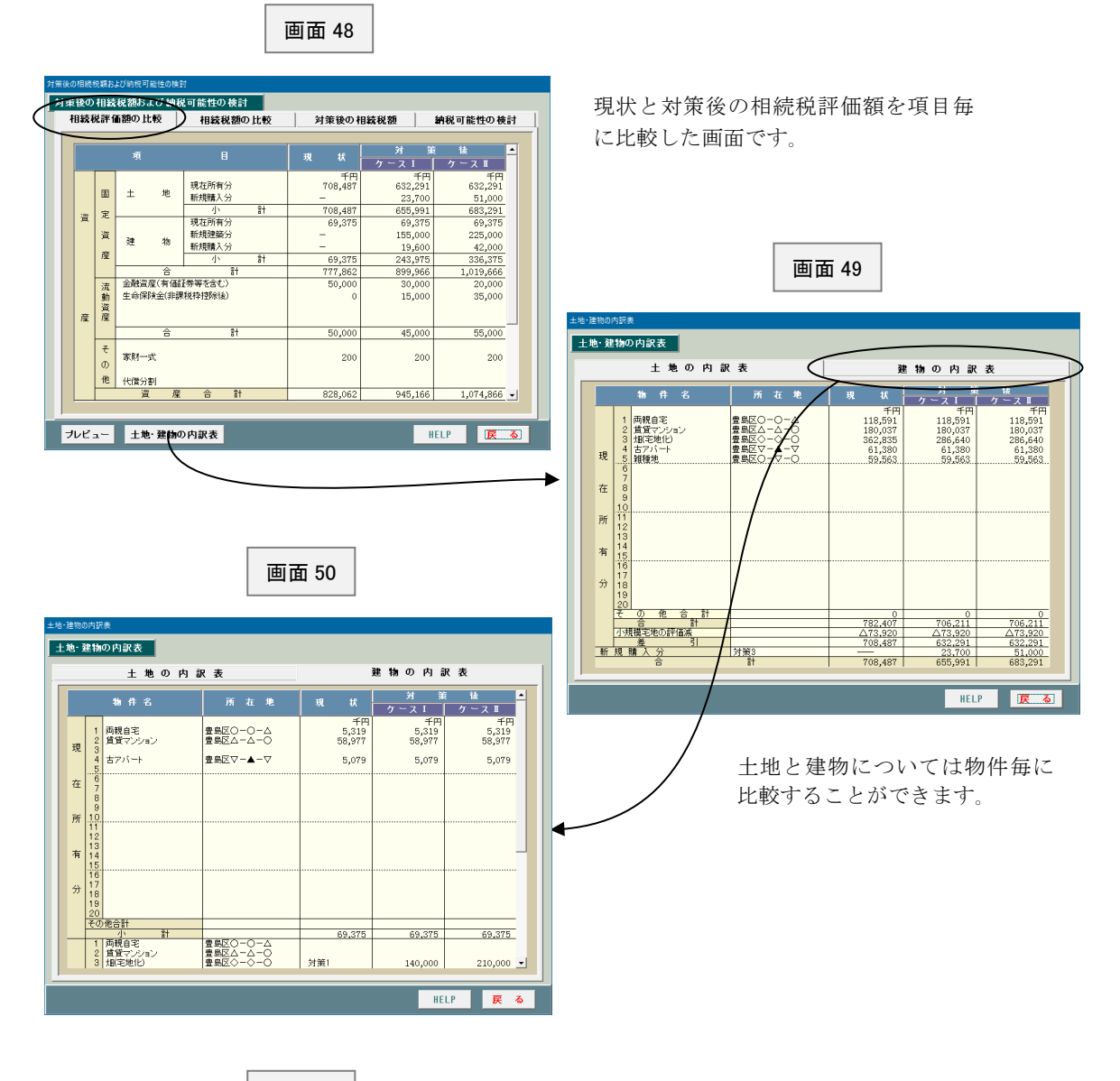

画面 51

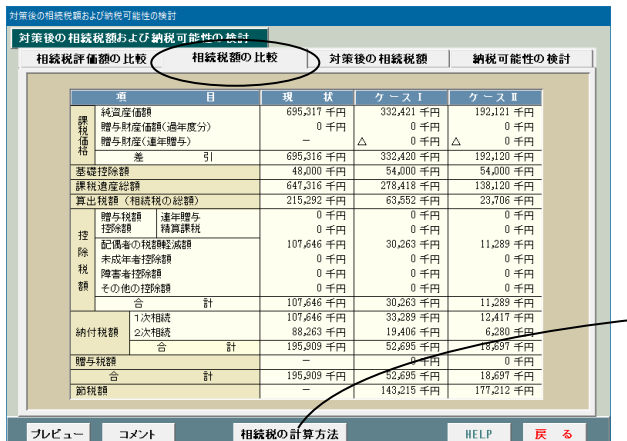

現状と対策後の相続税額を 比較した画面です。

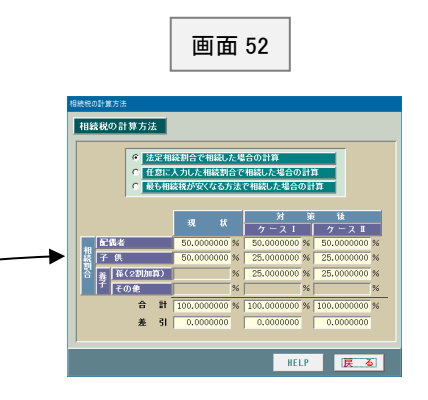

 画面 53 は対策後(ケースⅠ)の相続税額の計算過程を表示したものです。 このように対策後はケースⅠとケースⅡに分かれております。

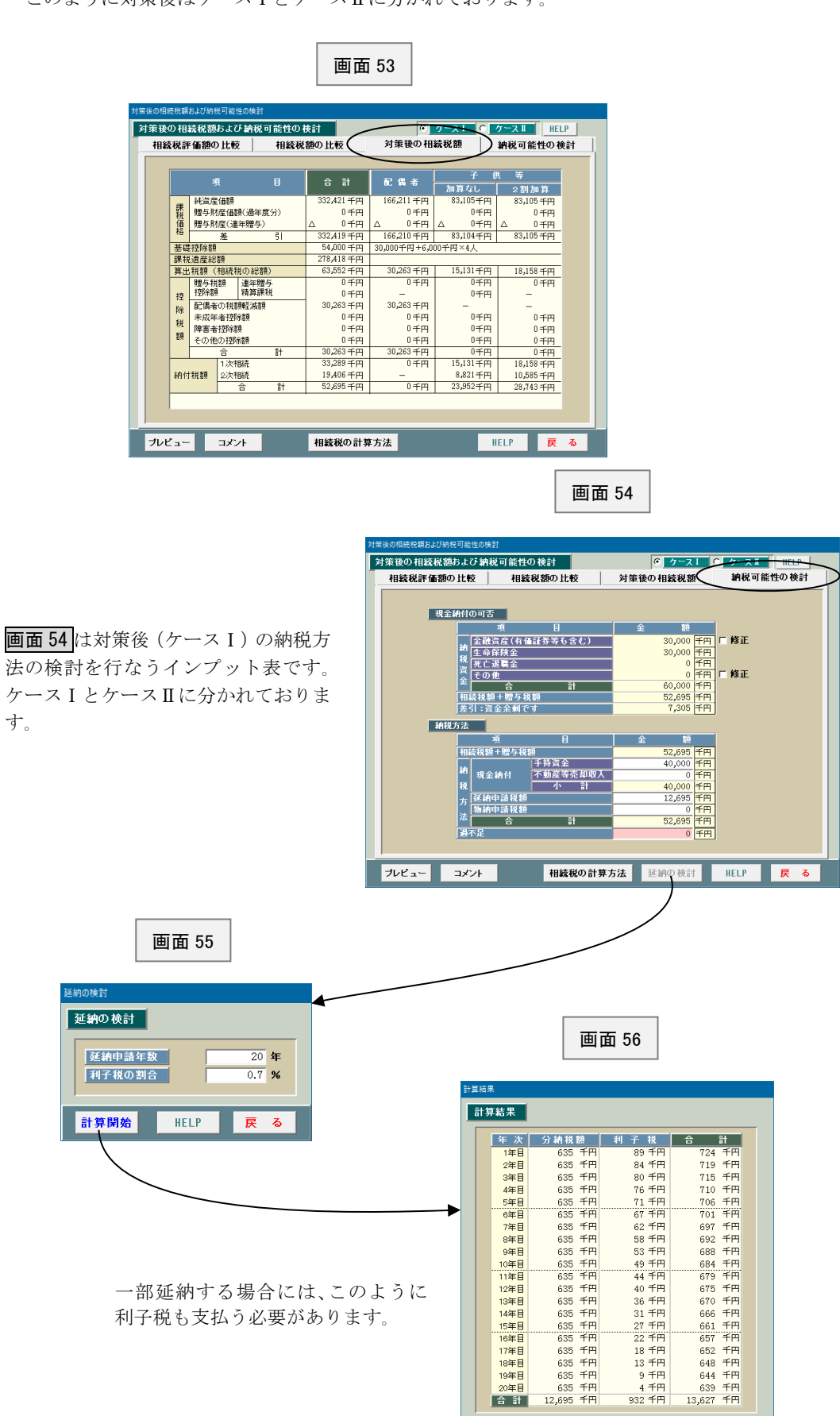

HELP 展る

Ī

**画面9** (5ページ)で「総合意見等」をクリックしますと、<mark>画面 57</mark>が表示されます。

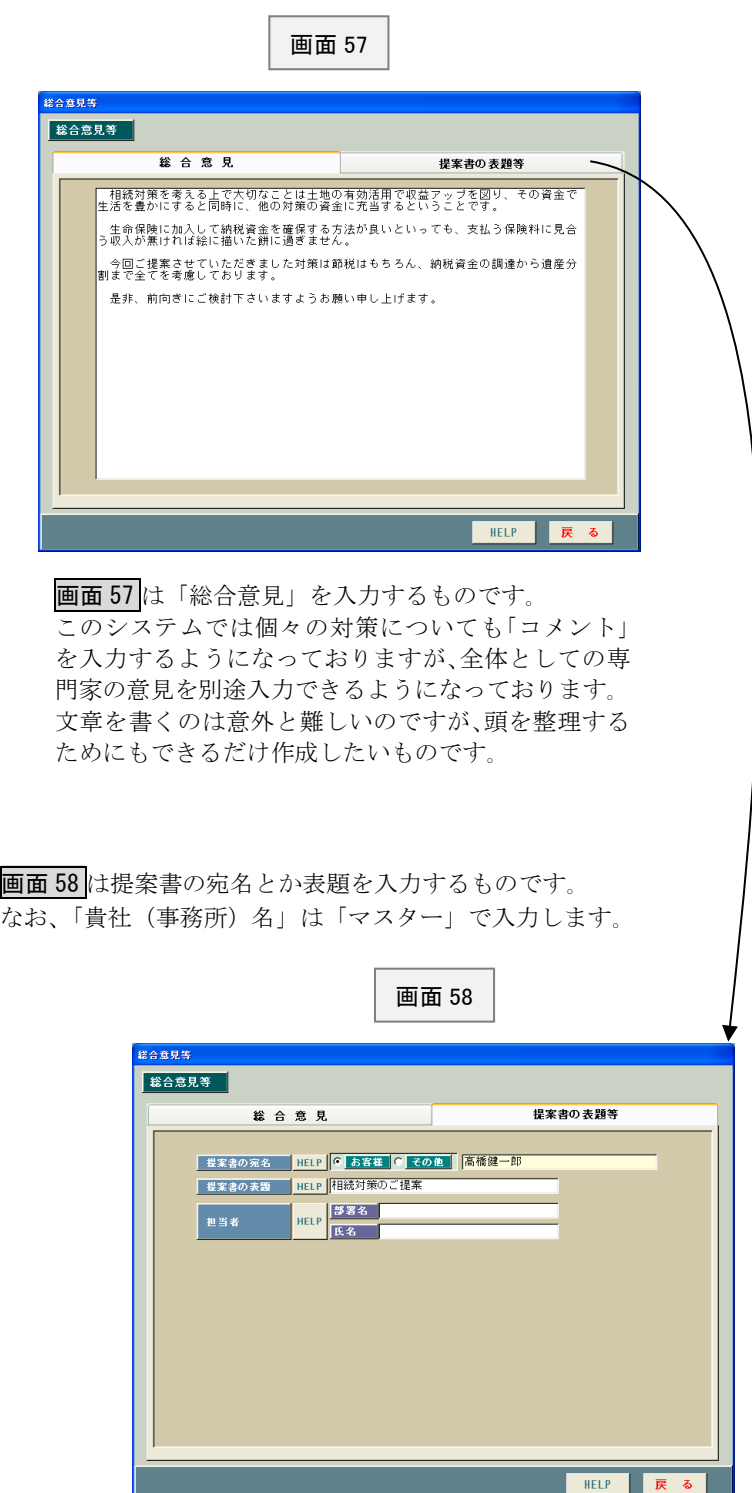

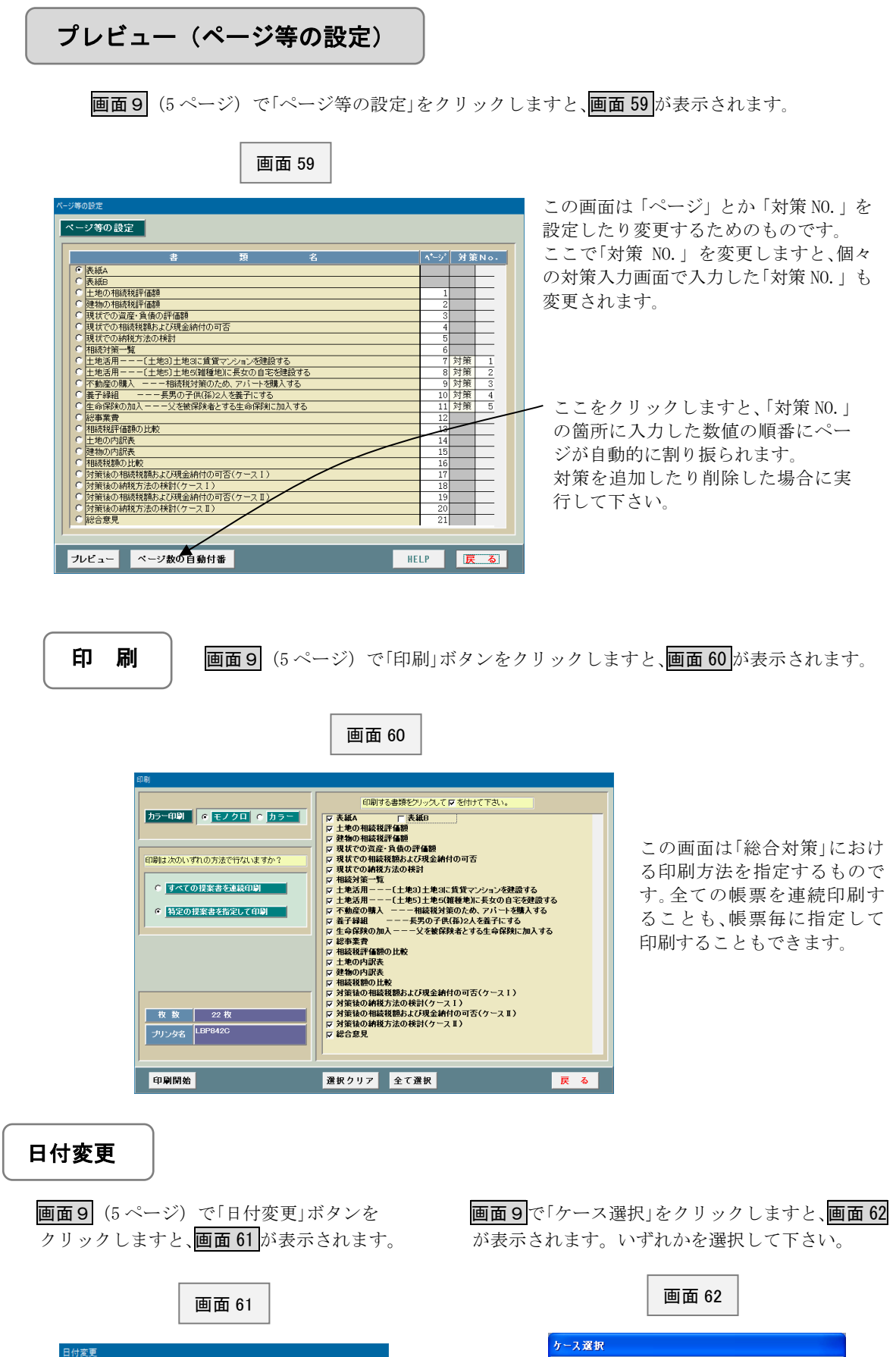

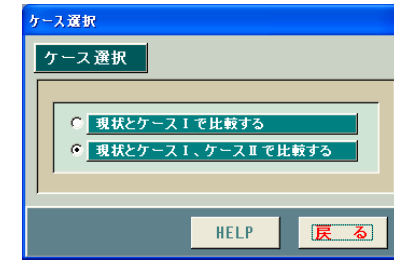

00

- 提案書にはコンピュータの処理日が自動表示されるようになってい<br>ます。この日付を変更したい場合には下欄に入力して下さい。

**日付変更** 

 $6$  月 28

OK +vth

 画面 63 はお客様に対する「個別対策」を一覧表示したものです。左側の「相続対策の分類」毎に 「対策メニュー」が用意されておりますので、提案したい対策をその中から選択して下さい。

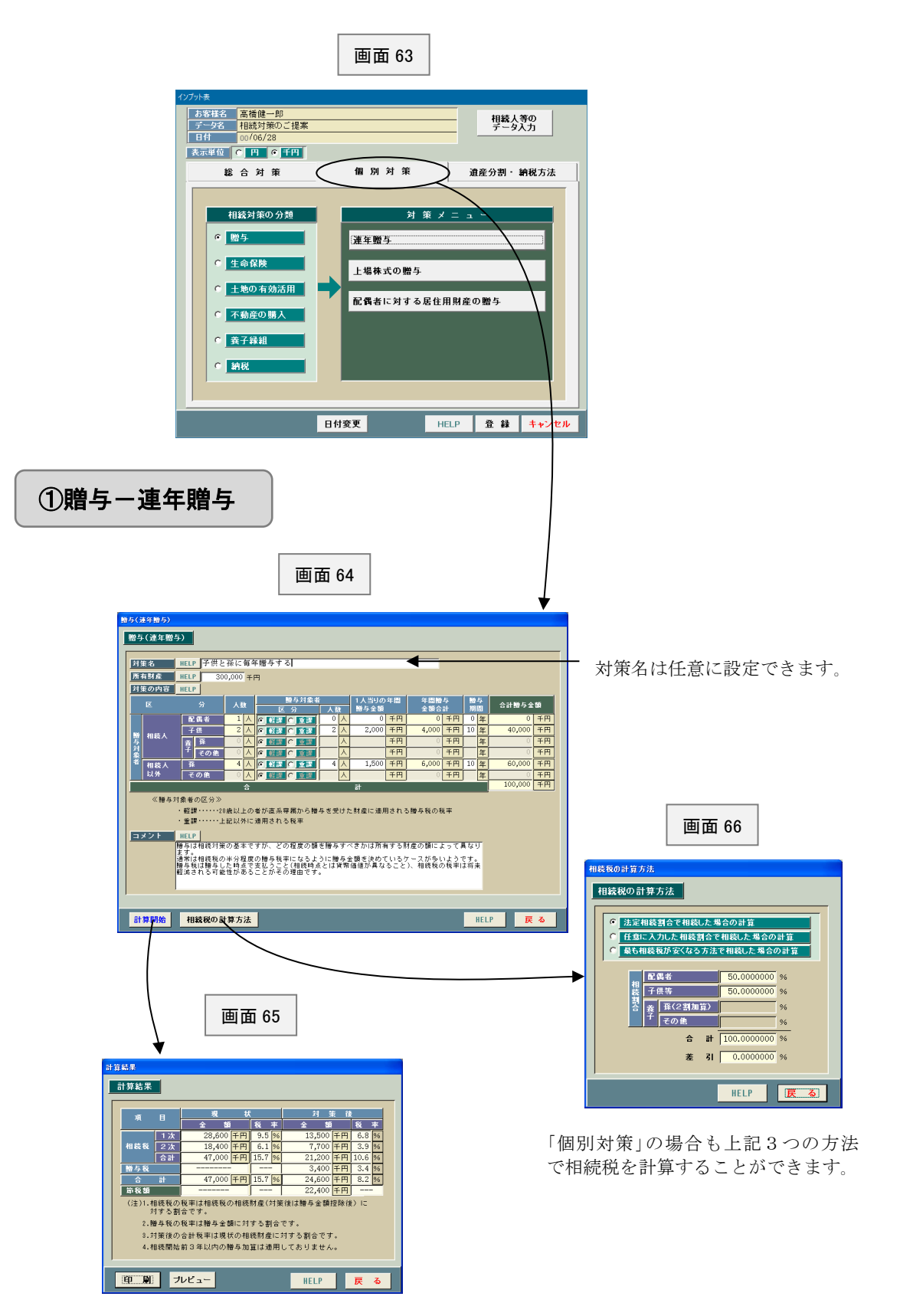

Τ

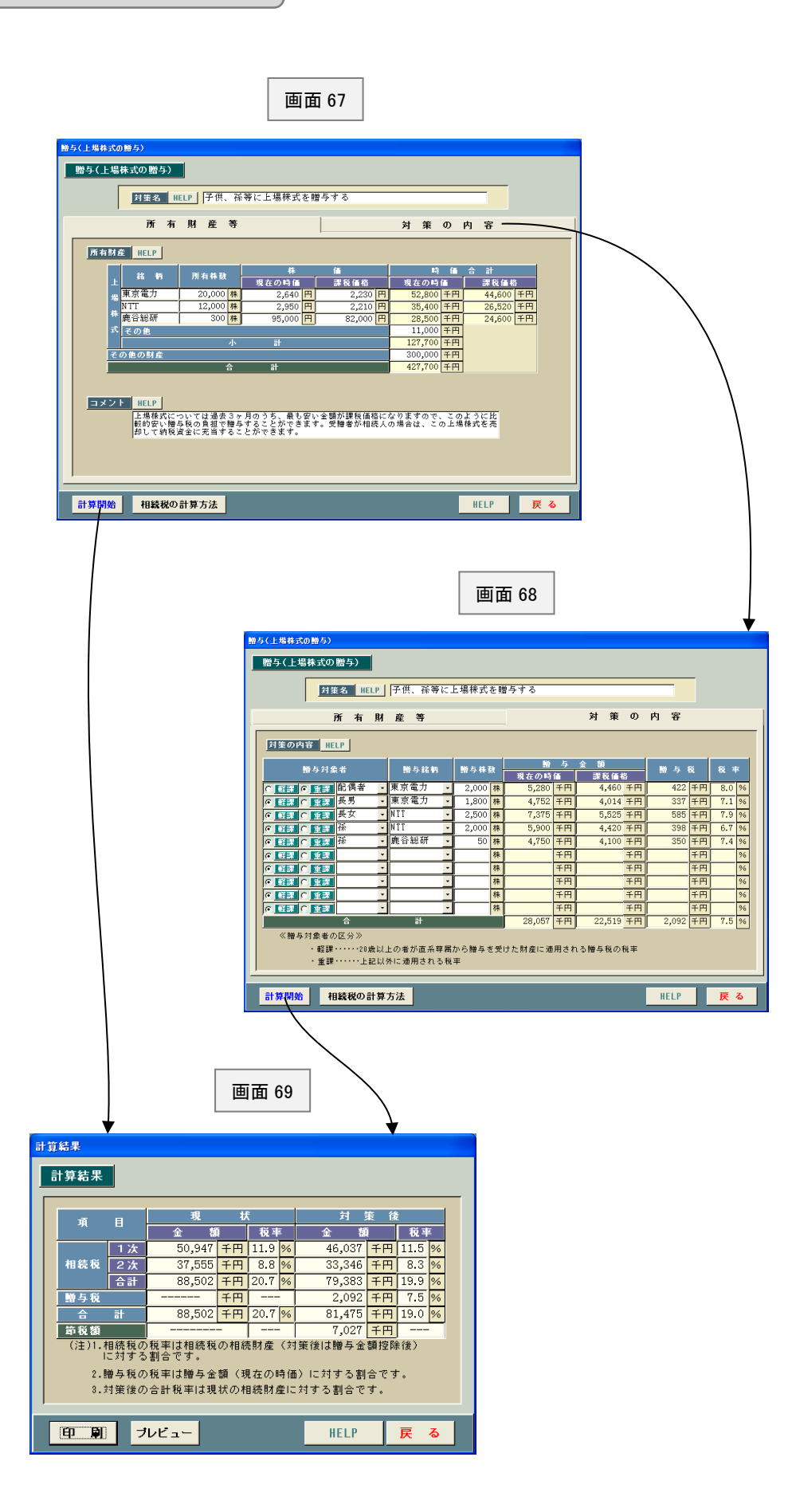

## ③贈与-配偶者に対する居住用財産の贈与

Ī

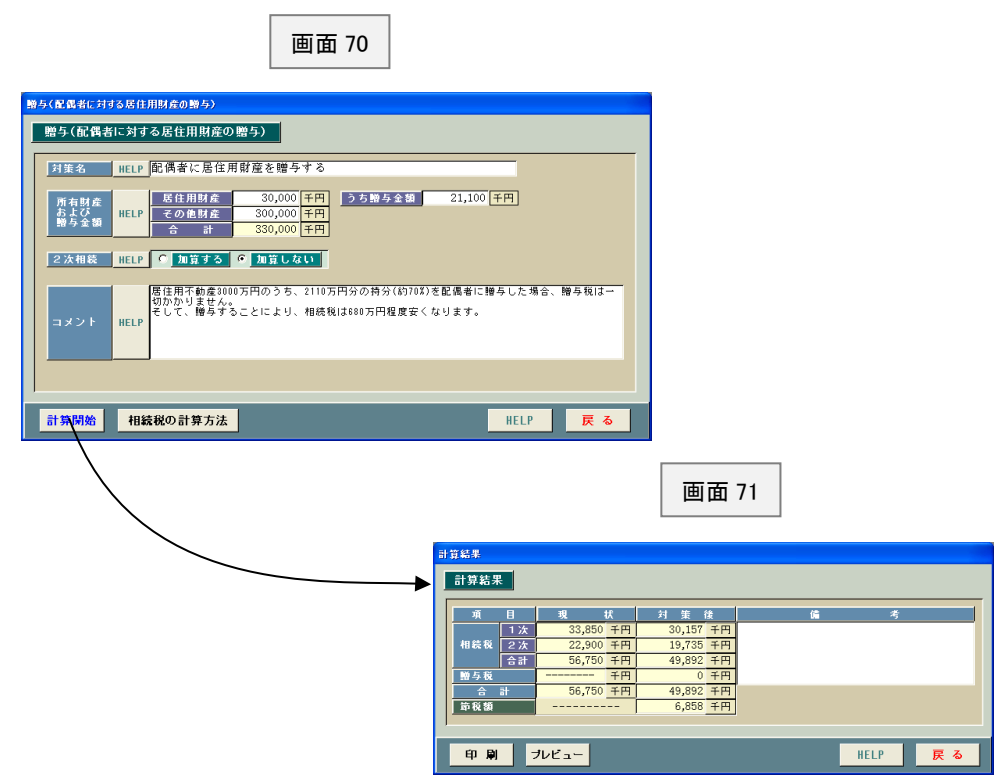

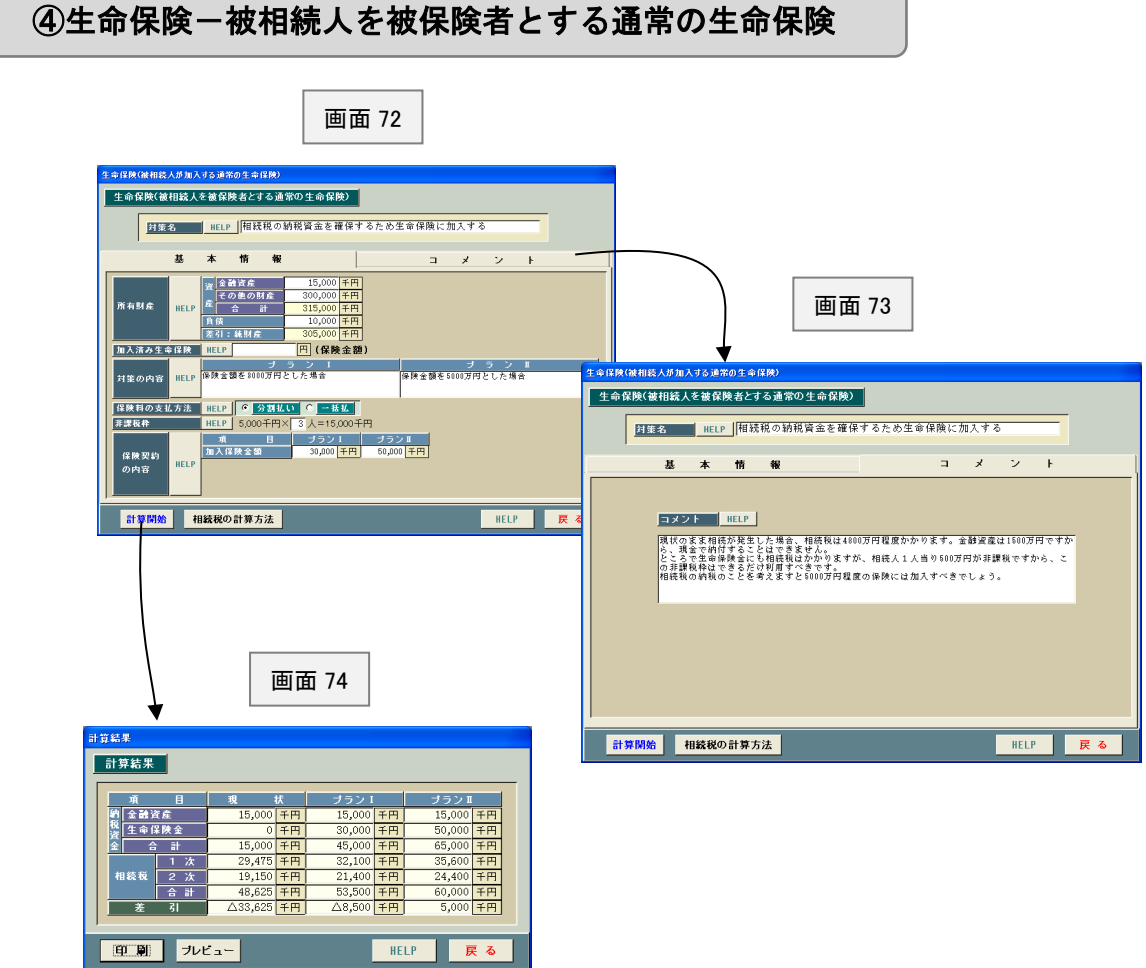

#### ⑤土地の有効活用

Ī

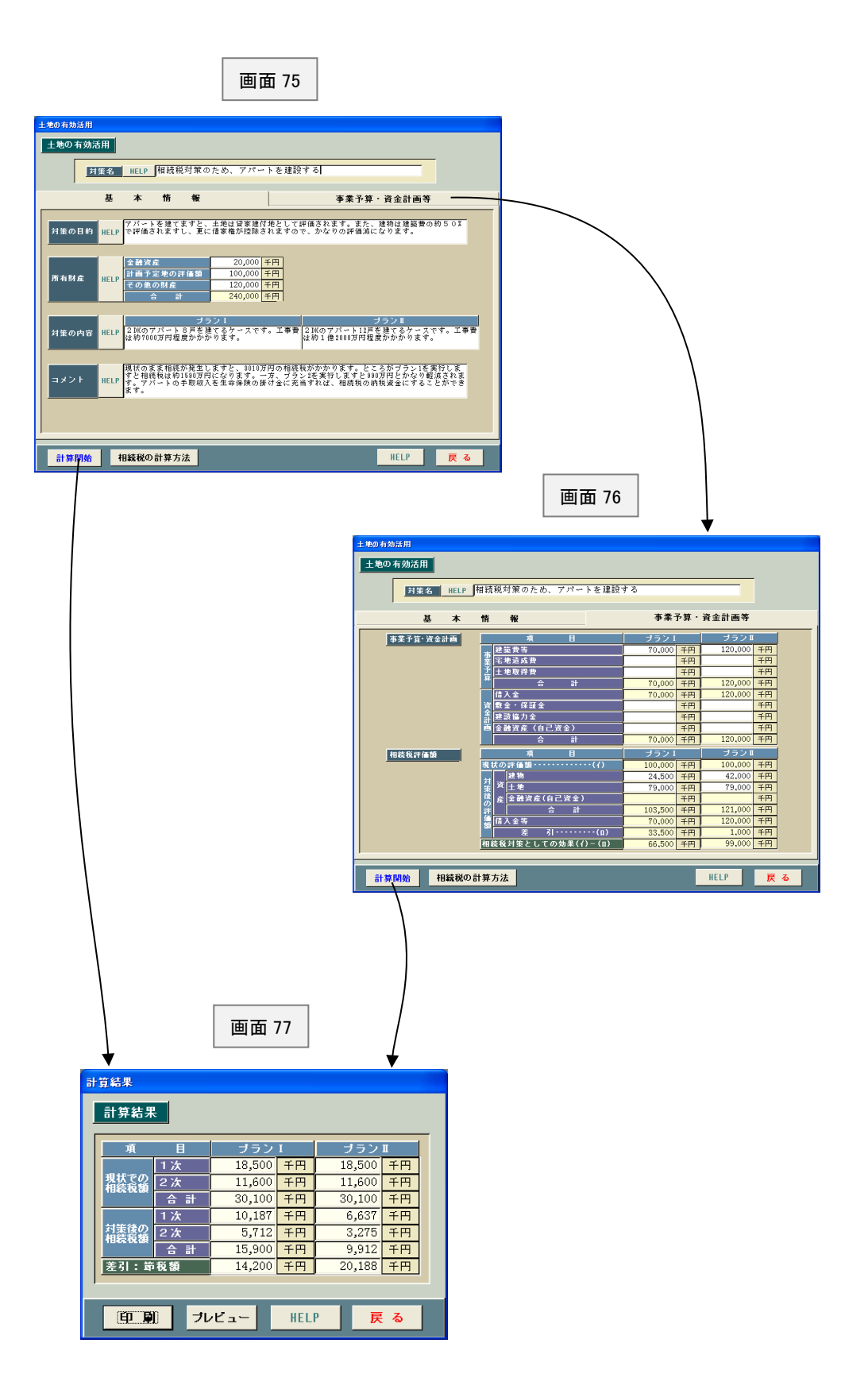

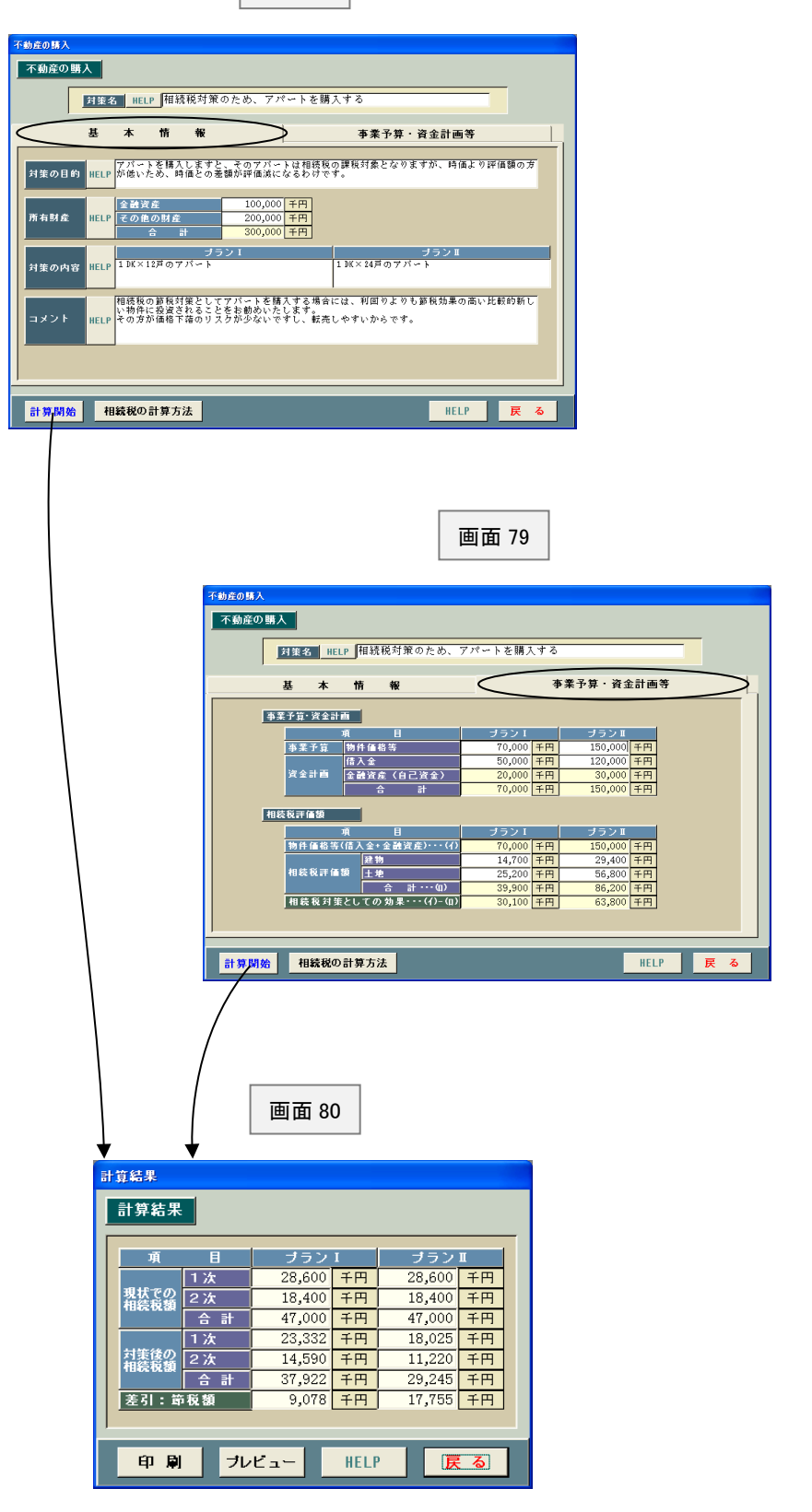

## ⑦養子縁組

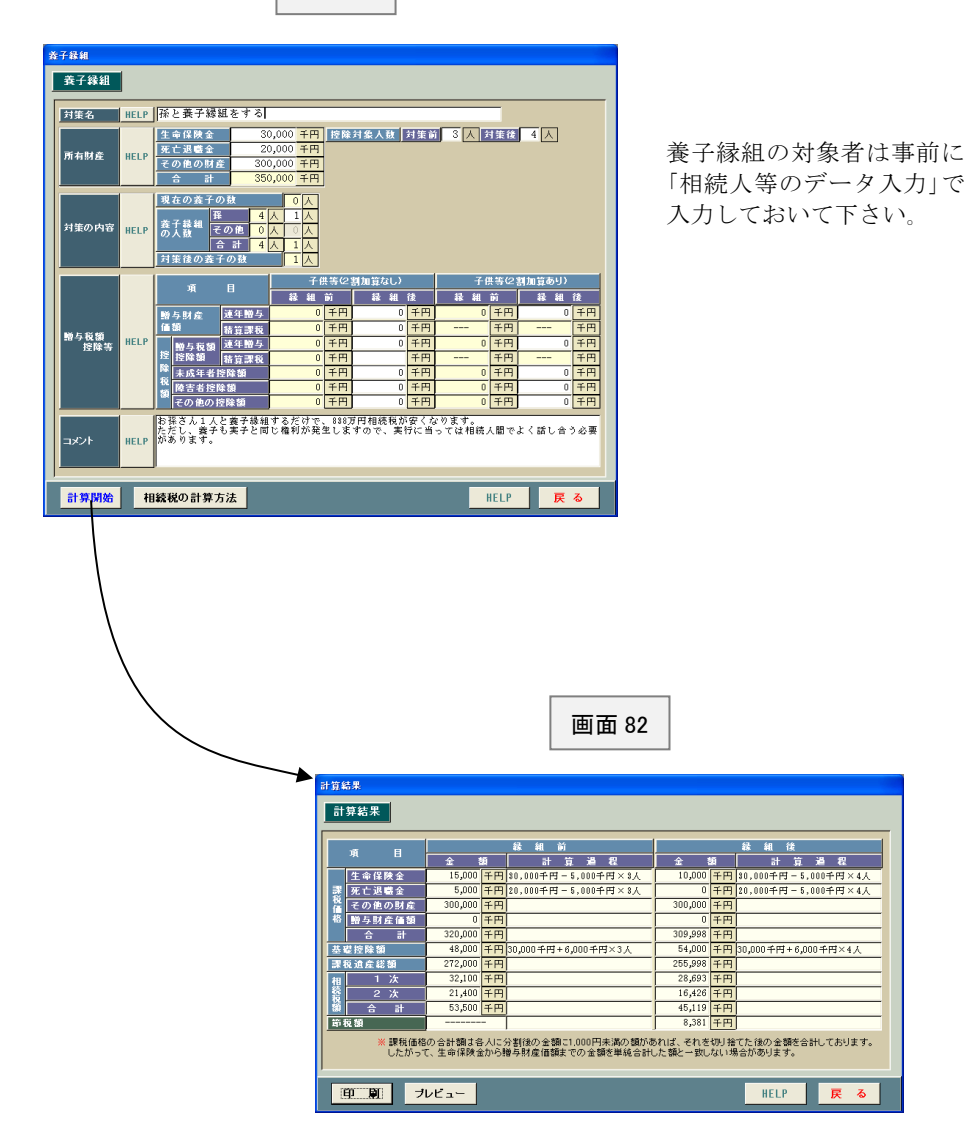

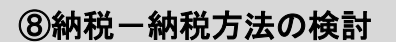

Ī

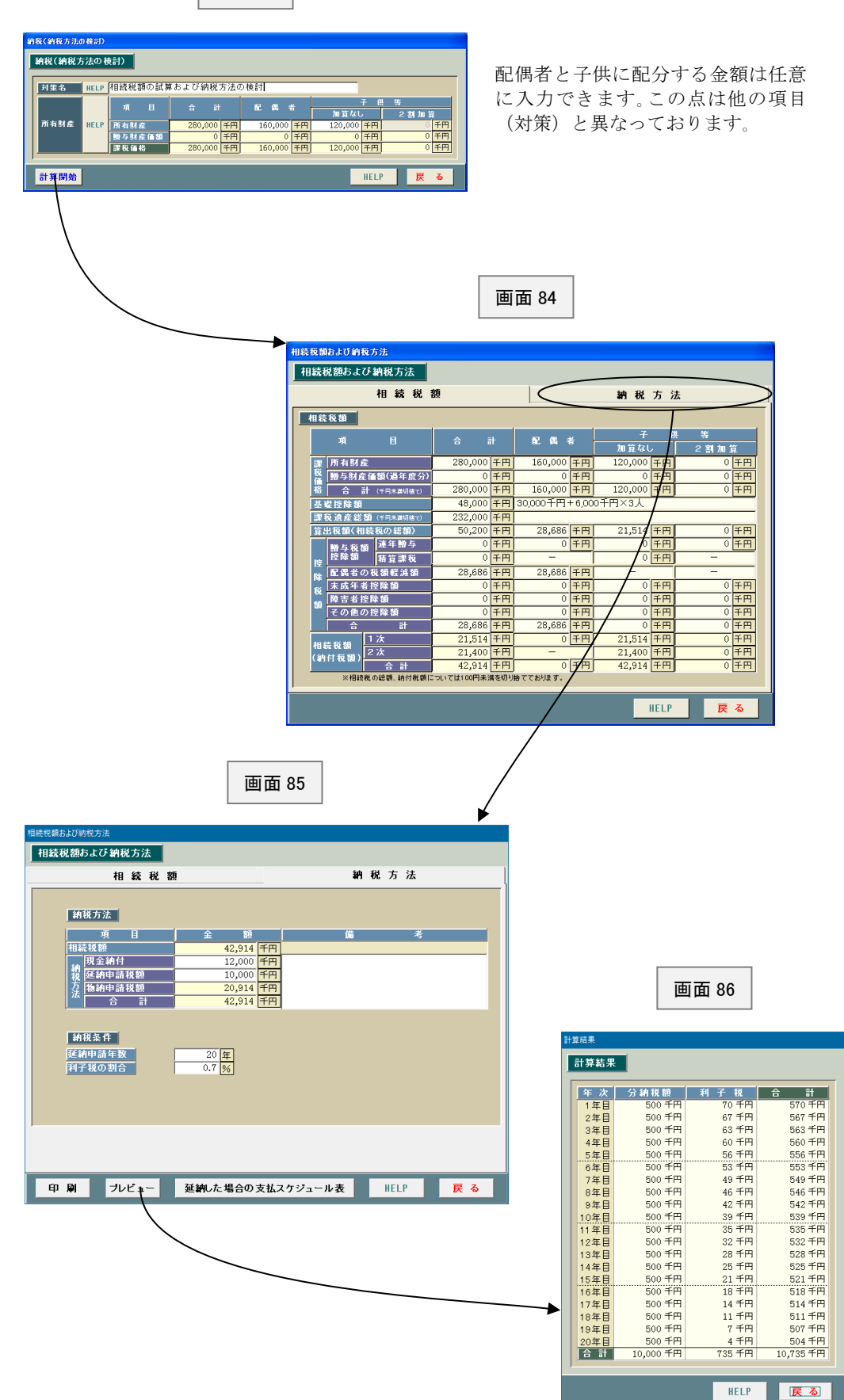

# 遺産分割・納税方法

画面 87 は「遺産分割・納税方法」に関するインプット表を一覧表示したものです。

まず最初に画面 89、画面 90 において各相続人の氏名・続柄等を入力します。なお、相続人は最大 16 人 まで登録できます。

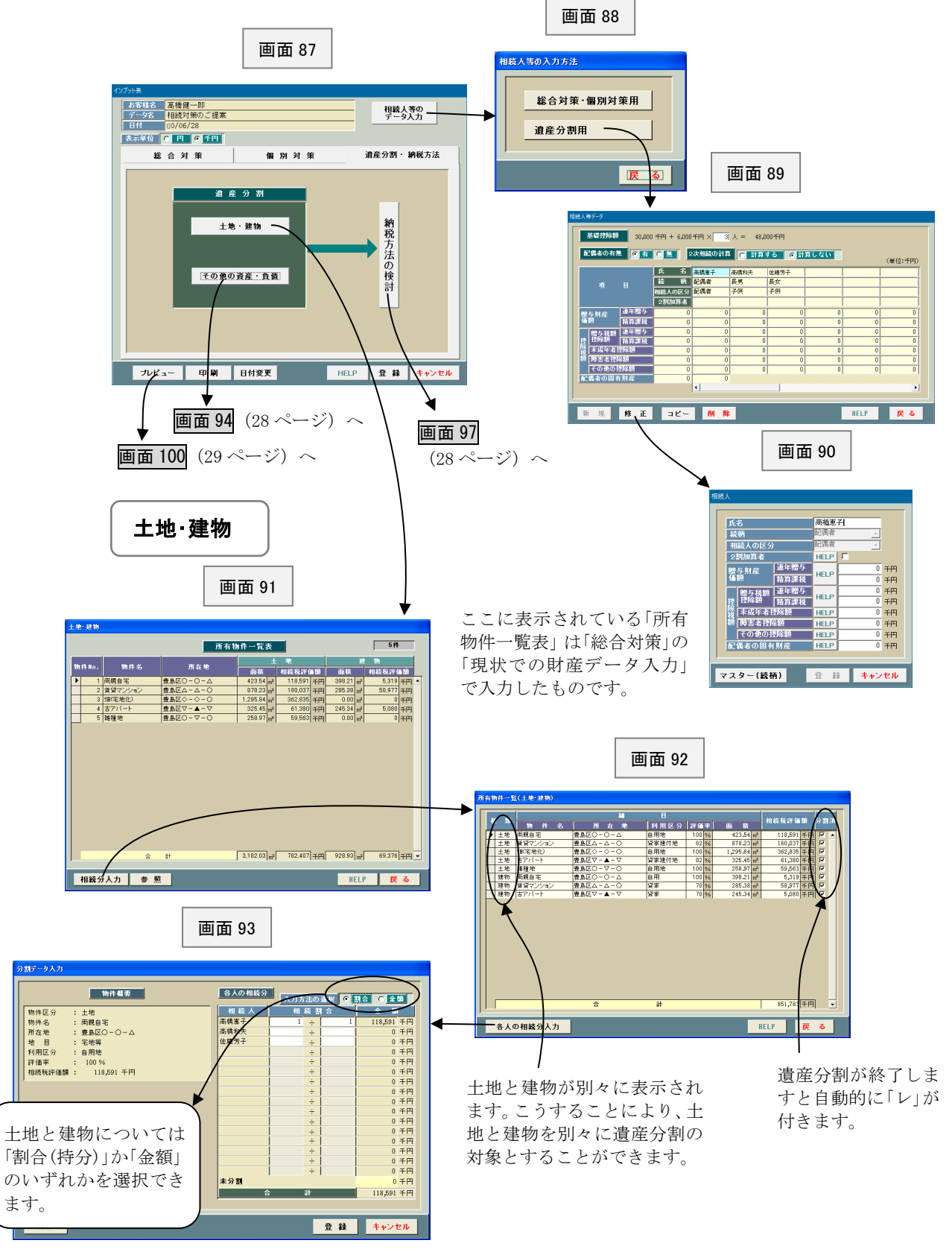

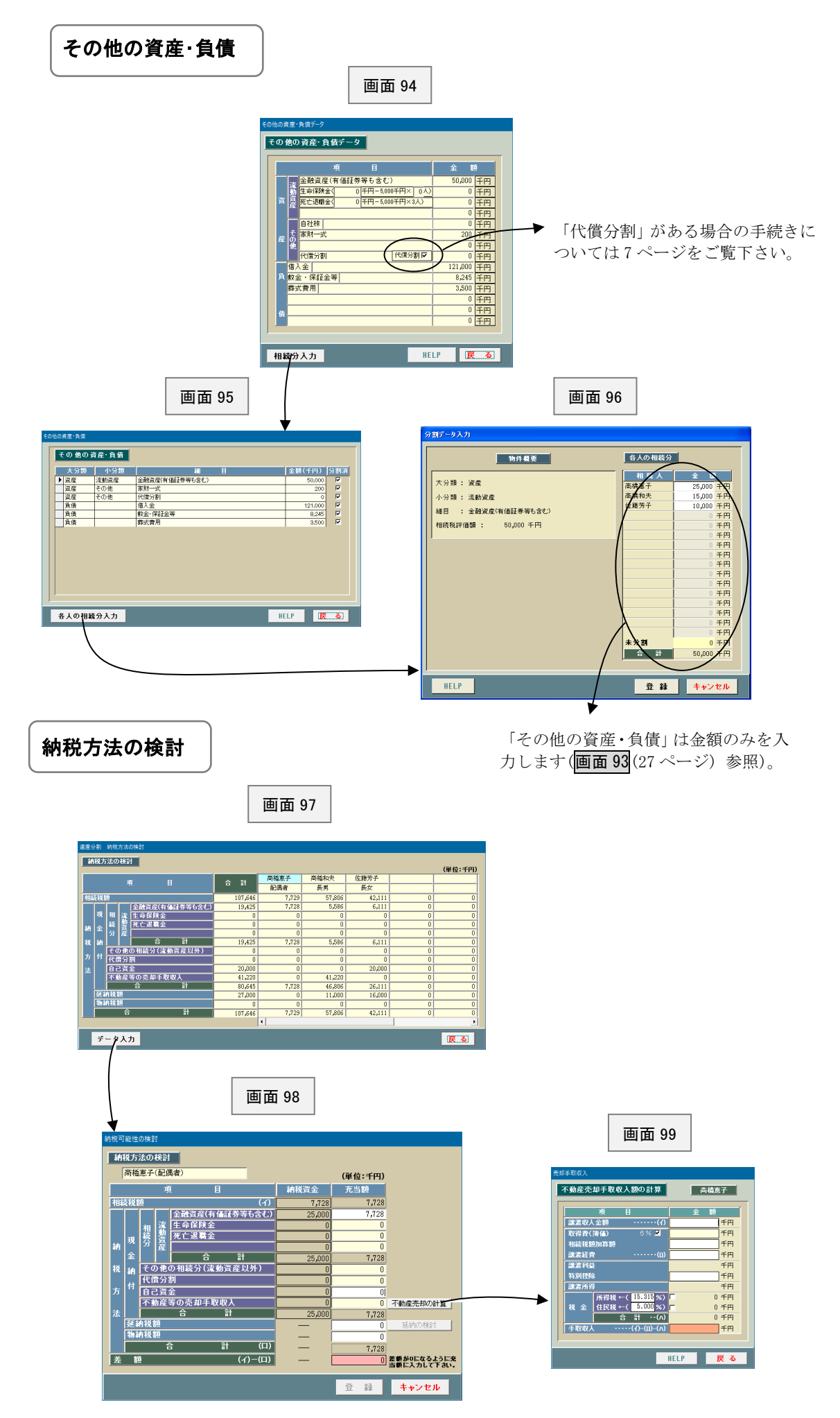

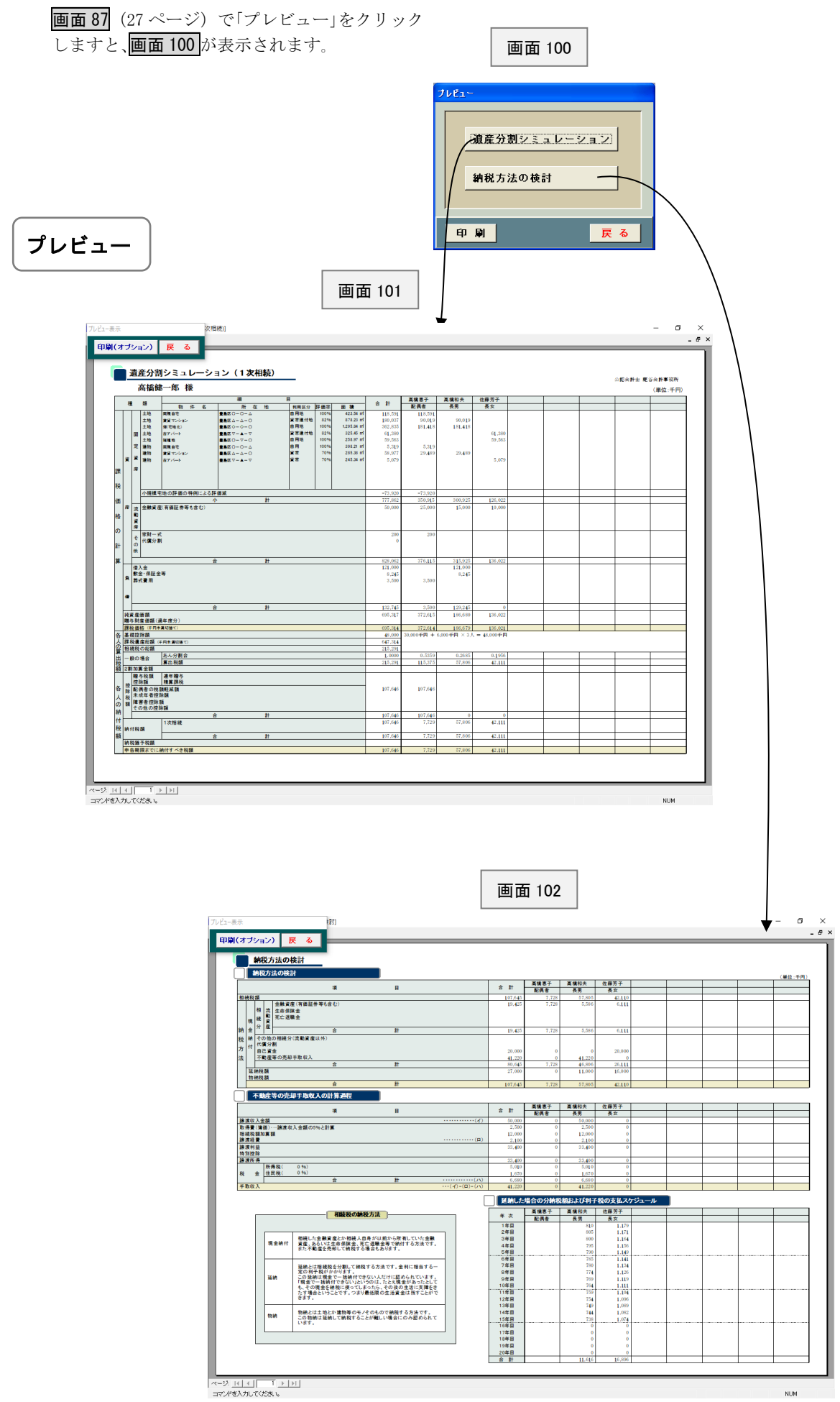

# **マスター**

画面1(2ページ)で「マスター」をクリックしますと、画面 103 が表示されます。この画面はマスターを一覧表示 したものです。

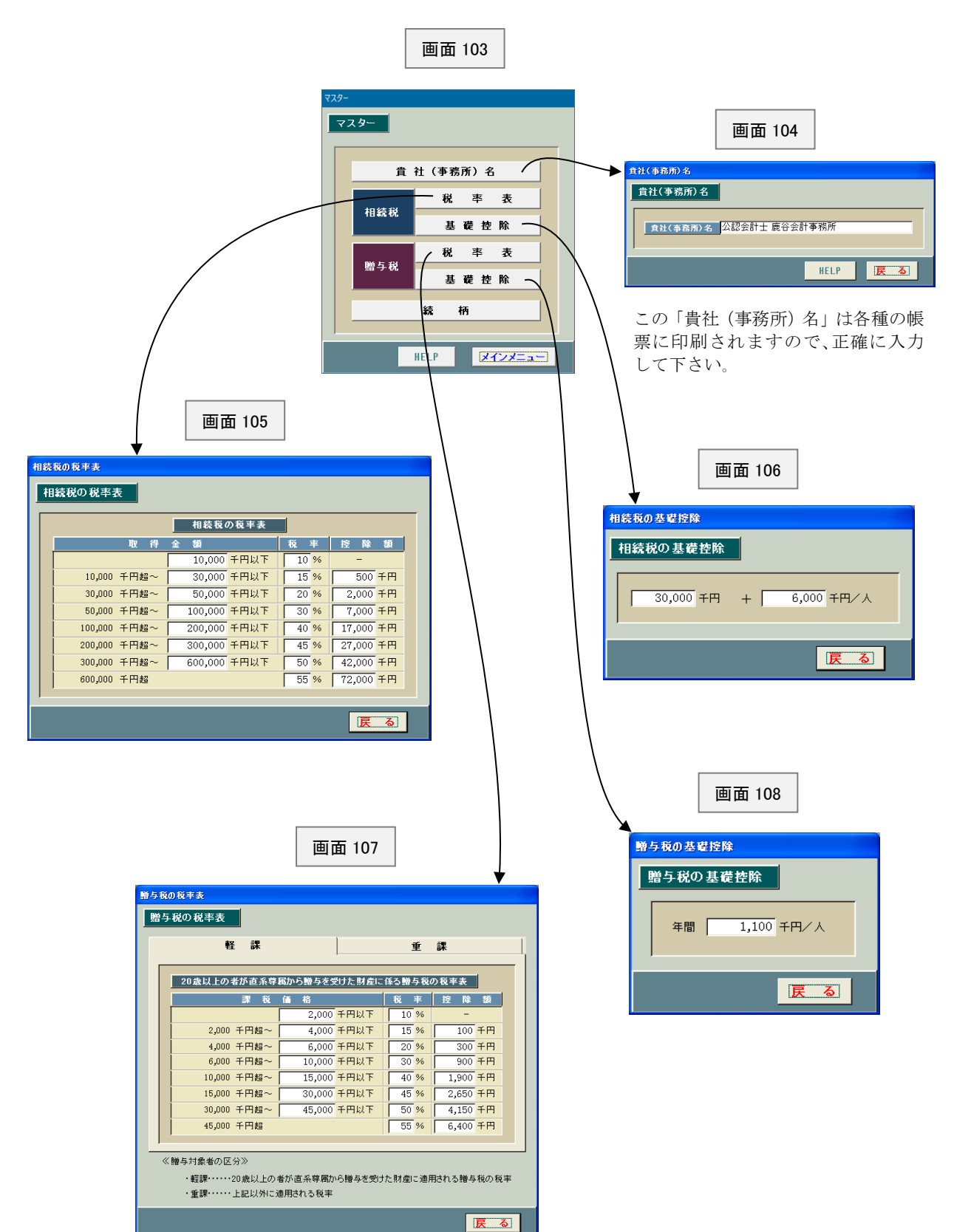

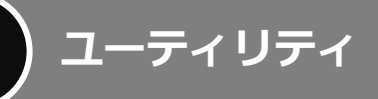

画面1(2ページ)で「ユーティリティ」をクリックしますと、画面 109 が表示されます。それぞれの「HELP」 を参照して、適宜実行して下さい。通常はあまり使用しません。

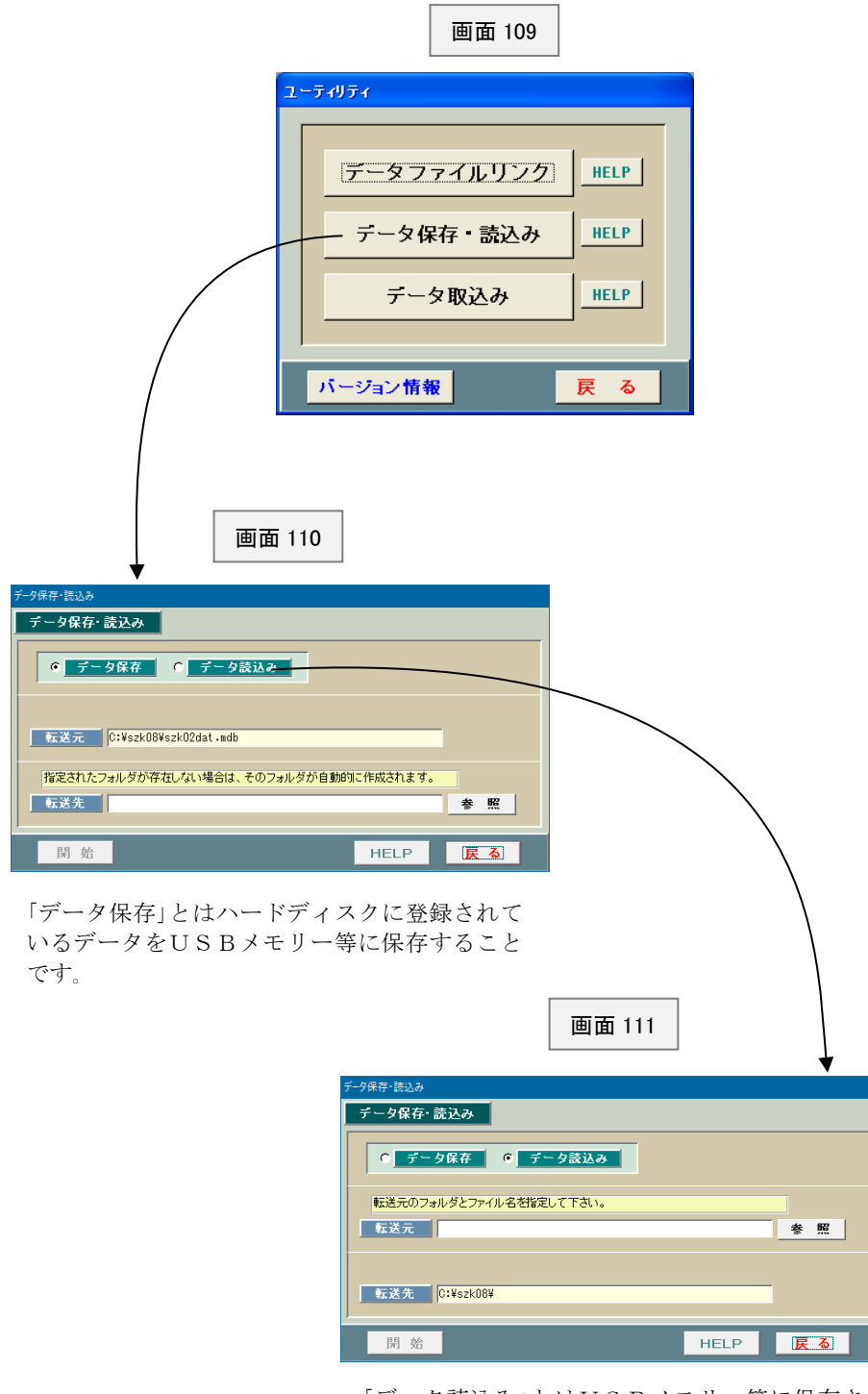

「データ読込み」とはUSBメモリー等に保存され ているデータをハードディスクの所定場所にコピ ーすることです。

画面6~画面8(4 ページ)のインプット表でデータを一部修正した後、「登録」ボタンをクリックしますと、 画面 112 が表示されます。

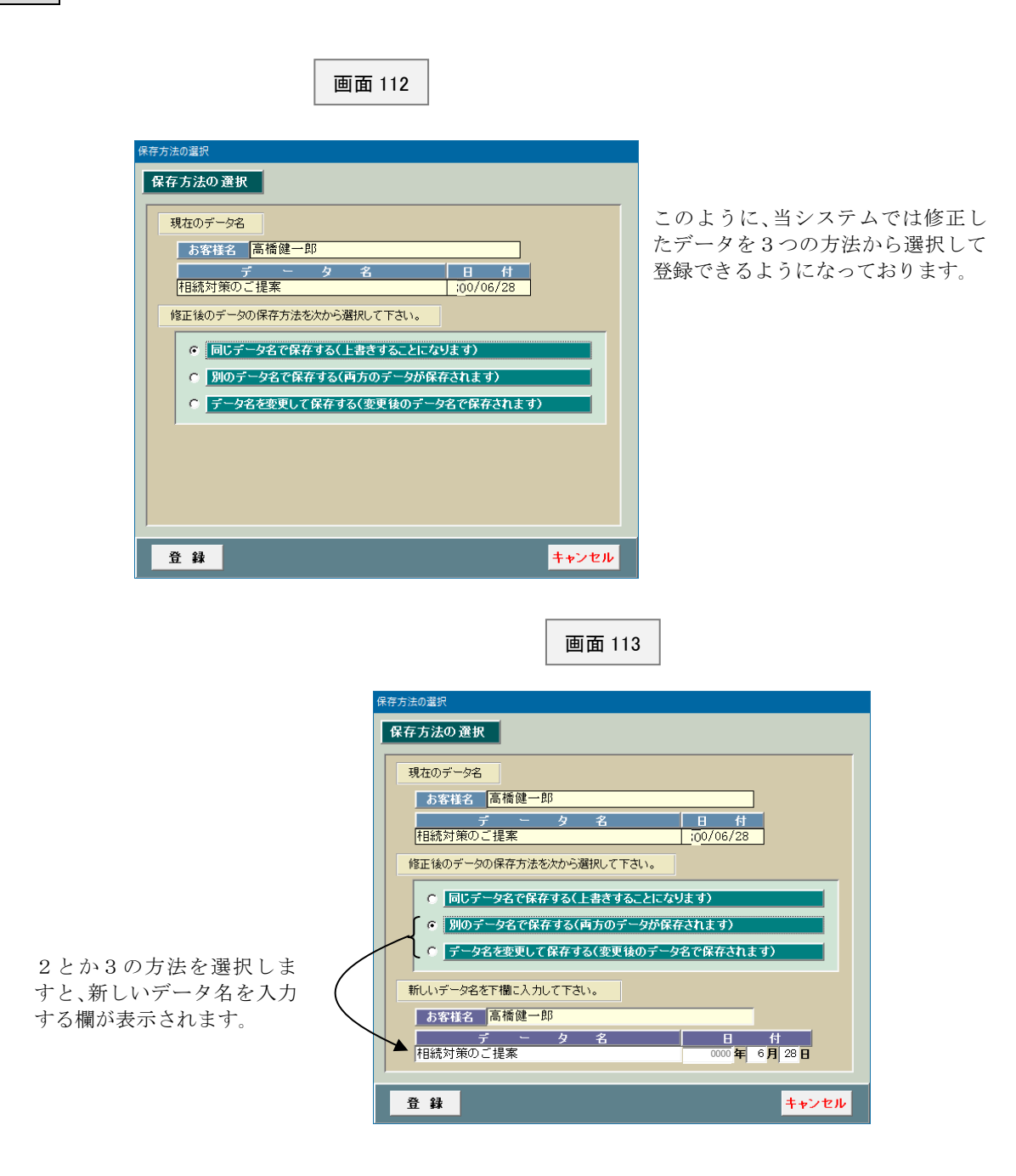

入力データを変更しなくても、画面5 (3ページ)の「お客様名・データ名の変更」で お客様名等を直接修正することができます。